# **Variable Rate Loan Products**

## **INTRODUCTION**

This booklet describes configuring, maintaining and updating variable rate loan products using CU\*BASE tools. It also covers using Indexed rates and automating the implementation of rate changes for your variable rate loan portfolio.

*Balloon loans are not supported with any variable rate loans.* 

*IMPORTANT: Because of the complexity of these products, and the ramifications of the many different configuration options available, it will be important to plan ahead for the implementation of variable rate products. Contact a CU\*BASE representative for assistance in setting up an effective variable rate program for your loan products.*

#### **CONTENTS**

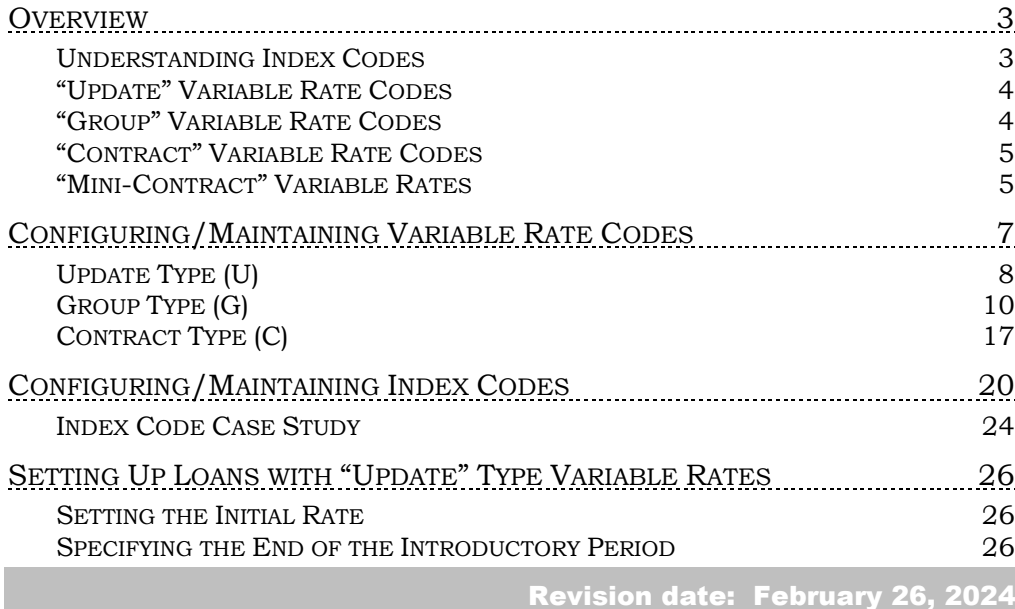

For an updated copy of this booklet, check out the Reference Materials page of our website: http://www.cuanswers.com/resources/doc/cubase-reference/ CU\*BASE® is a registered trademark of CU\*Answers, Inc.

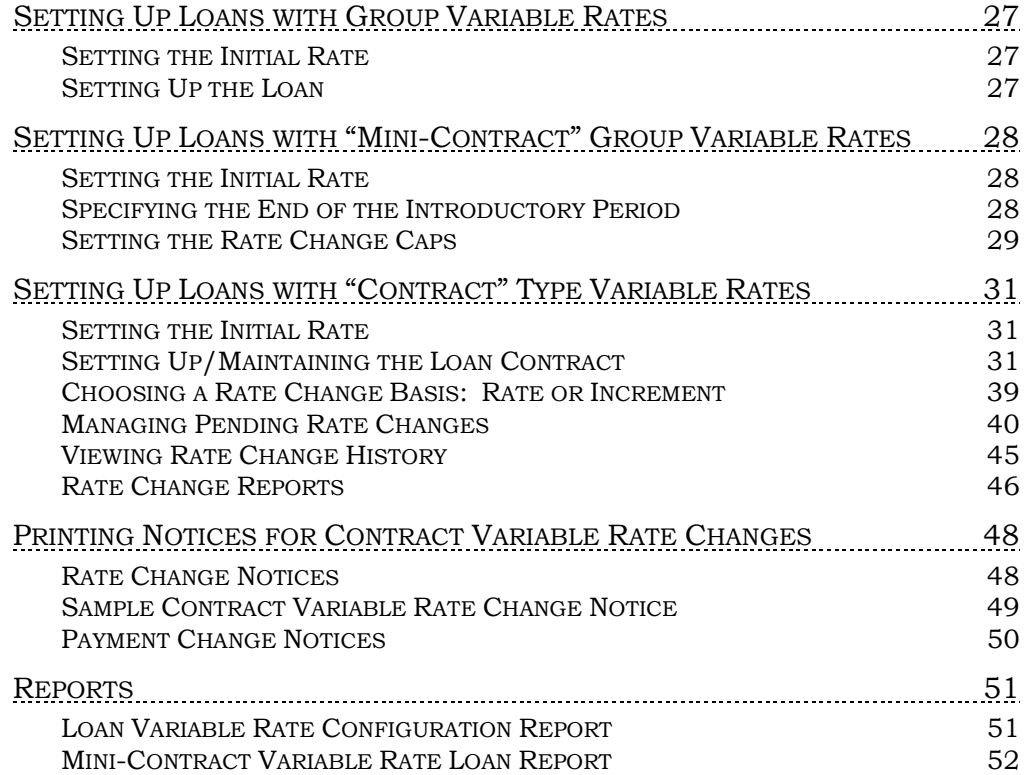

## <span id="page-2-0"></span>**OVERVIEW**

There are three different types of Variable Rates that can be configured and tied to loan account as they are created:

- Update
- Group
- Contract

In addition, you can use a special feature on the Group variable rate configuration to offer a sort of "mini-contract" variable rate product that uses most of the features of a group code with a few customizable settings at the member loan level.

The three types of variable rate codes are split between *Indexed* variable rate codes and *Non-indexed* codes. *Indexed* simply means that the effective rate of the variable rate code is directly tied to a formula that is based upon some outside indicator, such as the current Prime Rate or the Consumer Price Index (CPI). Update types are non-indexed while Group and Contract types can be either indexed or non-indexed, depending on how changes to rates should be made.

#### <span id="page-2-1"></span>UNDERSTANDING INDEX CODES

The ability to tie rates to an Index code is a CU\*BASE tool designed to make calculating and updating variable rate codes easier, especially for credit unions with many different variable rate codes that are all tied to the same base rate. The feature lets you simply change the value of the Index, and any variable rate codes that are tied to that index will automatically calculate a new rate.

> *For example, ABC Credit Union offers many different variable rate products that update quarterly, all tied to the Prime Rate. Each product might add or subtract a certain percentage value from the current Prime Rate to determine the rate used for the loan. An Index code would be created to store the value of Prime Rate. Each time the value in the Index code is changed, so would the variable rate codes tied to it.*

In addition, a credit union might also wish to have several variable rate codes tied to Prime which change quarterly, with a few other variable rate codes, also tied to Prime, that are changed only semi-annually. Two different Index codes would be created, one that would be maintained every quarter, the other twice a year. (Remember that when changes are made to the Index, all VR Codes tied to that Index will change—that's why more than one Index Code may be needed to handle variable rates that change at different frequencies.)

Indexes are optional; credit unions which only have a few variable rate codes may find it easier to update the rate for each code manually. But for credit unions with many different variable rates to keep track of, the Index feature is simply an automated tool to make implementing rate changes easier and more efficient.

## <span id="page-3-0"></span>"UPDATE" VARIABLE RATE CODES

This first type of variable rate is designed to be in place for a period of time when the loan is first created, and then "updated" to a different type of variable rate at a later date. This type of rate is always **non-indexed** because it is a fixed rate not tied to any index such as Prime or CPI, and remains fixed until updated to the final Group variable rate code.

This type of code is frequently used for "introductory rates" or other promotions where the member receives a special rate for a short period, and then the account becomes a standard variable rate loan after that point. The code can be updated to a Group type of variable rate (the most common), or even another Update type code if desired.

Upon expiration of the initial Update rate, the system checks the configuration for the new code and uses the current rate then in place.

#### Example:

ABC Credit Union offers a variable rate home equity loan at a special 6 month introductory rate. Six months after the loan is created, it becomes a normal variable rate loan where the rate is updated quarterly.

The credit union creates two variable rates codes to accomplish this. The first is an Update type code "005" with the special introductory rate. The other is a Group type code "010" that is updated quarterly by the credit union.

When the loan is created, it is assigned variable rate code 005. Loan Maintenance is then used to indicate the 010 Group code and the effective date on which the roll-over will occur.

On that date, the loan account is automatically assigned the new variable rate code and takes on the rate in effect for the 010 code at that time.

> *See Page [8](#page-7-0) for more details on setting up an Update variable rate code.*

## <span id="page-3-1"></span>"GROUP" VARIABLE RATE CODES

This variable rate is a "blanket" or "batch" type of code, meaning that all loans coded with a Group code work and update the same. Therefore, when a change is made to the rate on the Group code configuration, on the effective date of the change the system will update all loans that have that Group code. Loans can be updated either automatically during beginning-ofday processing or manually via tool that will process the loans on demand.

Changes to Group rates can either be **indexed** or **non-indexed**, depending on whether the rate is tied to a configured index code (such as Prime Rate or Consumer Price Index), or if the rate is changed manually by simply entering a new rate in the Group code configuration.

> *See Page 10 for more details on setting up a Group variable rate code.*

## <span id="page-4-0"></span>"CONTRACT" VARIABLE RATE CODES

This variable rate is designed to be used with the more sophisticated and complex products, such as adjustable rate mortgages. (All line of credit loans (Process Type L) are also supported.) The loan records update based individual configurations (the terms of the individual loan "contract") combined with the variable rate code configuration.

With these types of loans, the variable rate code provides the base rate that is used by each individual loan contract to calculate the rate for that specific loan. The loan "contract," or loan account record, sets controlling parameters such as:

- Independent rate changes by loan account
- ♦ Life minimum and maximum rates
- ♦ Per change minimum and maximum amounts (controlling the amount the rate can fluctuate at any one time)
- Number of rate adjustments to be made over the life of the loan
- Frequency of adjustments
- Timing of notices and payment change parameters
- Other calculation parameters such as rounding, incremental vs. straight rate basis, etc.
- Payment adjustment controls.
- NOTE: All these control parameters are shown on page [32.](#page-31-0)

The contract also stores an ongoing history of rate changes that have been made throughout the entire life of the loan. The actual rate adjustments take place during beginning-of-day processing.

Contract codes not only let you record individual parameters for each member's loan, they also let you notify your members that a rate change is coming, before the change actually takes place. In addition, corresponding changes to the loan payment amount can be delayed to allow for payments to be caught up before the rate change affects the payment due.

Changes to Contract rates can either be **indexed** or **non-indexed**, depending on whether the rate is tied to a configured index code (such as Prime Rate or Consumer Price Index), or if the rate is changed manually by simply entering a new rate in the Contract code configuration.

Remember that regardless of how the rate is changed in the variable rate code configuration, the parameters stored with the member's individual loan account will determine the timing and specifics of the change.

> *See Page 17 for more details on setting up a Contract variable rate code.*

### <span id="page-4-1"></span>"MINI-CONTRACT" VARIABLE RATES

As the name implies, this is a new style of loan variable rate for those times when a Group variable rate code isn't *quite* right, but Contract variable rates are little *too* flexible and complex. You need something in between, sort of the best of both worlds: a "mini-contract" variable rate.

This feature lets you configure a Group variable rate code that for the most part behaves exactly like other Group codes, with some very important differences:

- **Introductory rates** can be set up to allow the loan to stay at its original rate for a set period of time; changes to the variable rate code won't take effect for that loan until a defined starting point.
- **Rate change caps** can be set up to limit the member's exposure to large rate changes. You can define a per-change cap, an annual change cap, and a lifetime change cap, for each individual loan. *In cases where the credit union sets up a loan with an introductory (update type) variable rate code, that then switches to a mini-contract group code after a certain period of time, the initial rate change will simply use whatever rate is on the group code at the time of the switch. It will NOT look at any of the terms on the mini-contract (floor, ceiling, per-change max/min, etc.) to determine whether what rate to apply.*
- *NOTE: If the increment rate change is over the cap, the rate will not change.*

Mini-contracts are accomplished through an "Update by Loan Term" feature on the standard Group Variable Rate Code configuration. This allows you to change rates for a batch of loans at the same time, like other group variable rates, while still maintaining a mixture of member terms and giving maximum flexibility for negotiating the loan with the member (risk-based pricing, special loan terms, etc.).

For example, you might set lower caps on your A-grade paper than on your D-grade paper, or negotiate an original rate with a bigger deviation from the original index, such as Prime+2% for A-grade paper, Prime+6% for D-grade paper, etc.—all without having to manage many different group variable rate codes.

> *See Page 10 for more details on setting up this special type of Group variable rate code. See Page [28](#page-27-0) for information about creating loans with this type of variable rate code. See Page [52](#page-51-0) for information about a report you can print to check the caps on all of the individual loan accounts that use a mini-contract variable rate type.*

## <span id="page-6-0"></span>CONFIGURING/MAINTAINING VARIABLE RATE CODES

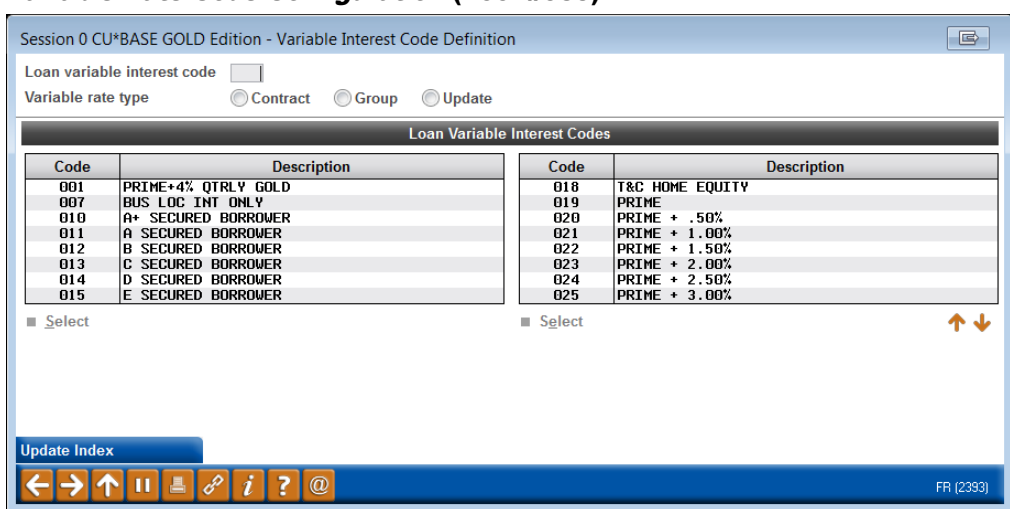

#### Variable Rate Code Configuration (Tool #935)

To edit an existing code, enter the code number and use Enter. To create a new code, enter a 3-digit number and choose a variable rate type, then use Enter. The next screen that appears will depend on the type of variable rate code being created or modified:

- For **Update** type codes, the screen on Page 8 will appear.
- ♦ For **Group** type codes (including mini-contracts), the screen on Page 10 will appear.
- ♦ For **Contract** type codes, the screen on Page 17 will appear.

Use *Update Index* to configure Index Codes, as well as to schedule a rate change using an Index. See Page 20 for details.

#### Modifying an Existing Code

Once a variable rate code has been initially created, the method for changing its rate depends on whether the rate is *indexed* or *non-indexed:*

- ♦ **Indexed** If your variable rates are tied to an index, use F10 when you want to change the value of the index. Once the proper Index Code is changed, the system will automatically schedule the change on all variable rates that are tied to that index.
- ♦ **Non-Indexed** For any variable rates that are not tied to an index, enter the variable rate code on this screen and use Enter to proceed to the variable rate configuration screen, where changes to that rate can be scheduled.

## <span id="page-7-0"></span>UPDATE TYPE (U)

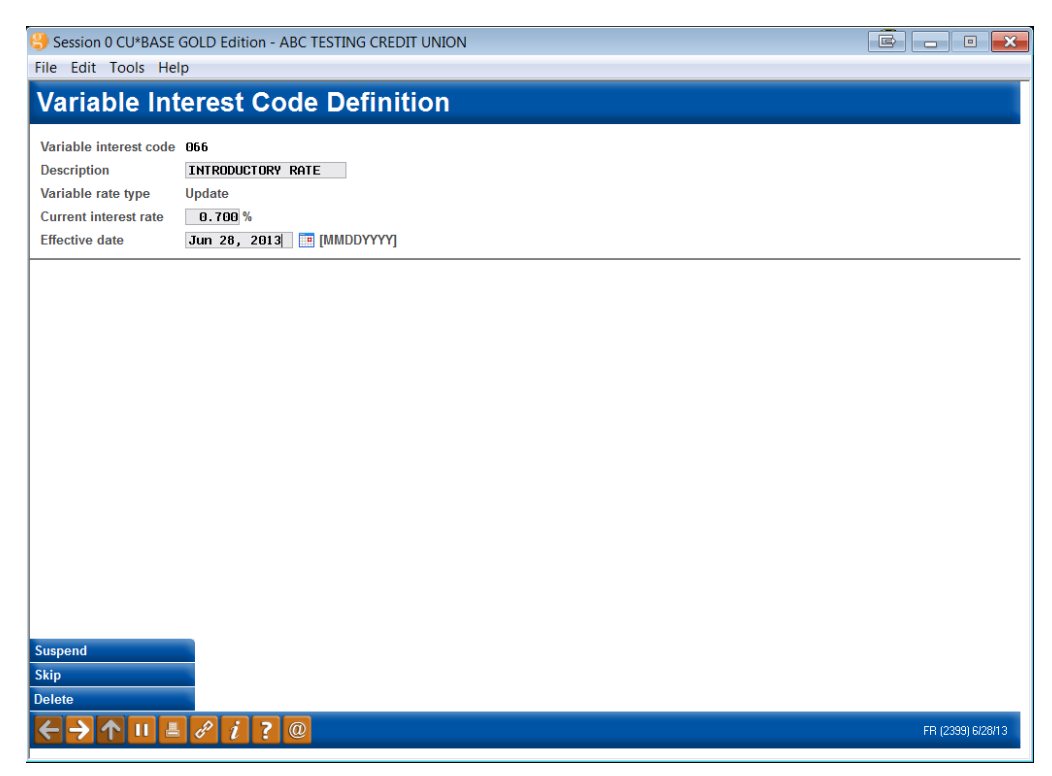

This screen is used to create or modify an "Update" type variable rate code. As discussed earlier, this type of rate is actually a fixed rate, but for only a limited time. Each loan, as it is created, is assigned an effective date on which the loan switches to another variable rate code (either Group or another Update). (See Page 26 for details on setting the effective date for the update when a loan account is created.)

Enter a description of the code, the current interest rate to be used when new loans are created, and the effective date of the rate. If modifying an existing code, the rate will be used immediately for new loans created from this point on, regardless of the effective date. When done, use Enter to record the change and return to the previous screen (shown on Page 7).

#### Rate Adjustments for Existing Loans

For LOC loans, a parameter in loan category configuration controls whether the rate change will affect existing loans. When a member takes out an LOC loan at a certain rate, part of the loan contract typically allows for the rate on that loan to be adjusted by the credit union at its discretion. This is not a variable rate; rather, the rate can be adjusted as needed to fit market conditions. Adjustments are tied to new money being borrowed: if a member does not borrow any more money, he or she can keep paying off the loan at the original rate.

The flag that controls rate adjustments is called *Allow rate adjustments via Update Variable Rate Codes* on the loan category itself. Some rules for this flag:

♦ This flag works only on open-end and LOC loans which have been coded with an Update type variable rate code. Loans which are not using a variable rate code are not affected by the flag, nor are loans with Group or Contract type variable rate codes.

- ♦ In order for this flag to take effect, the *Automated payment changes*  flag must also be checked on the loan category configuration, meaning that this loan type automatically changes the loan payment upon certain types of loan activity.
- ♦ Rates on member loans with this flag and an Update type variable rate code will not be changed unless the member takes a disbursement on the loan. The system does look at the *Effective Date* on the Update variable rate code, and will not make the rate change until a disbursement is taken after that date.

#### Example: LOC Rate Adjustment Strategy

ABC Credit Union has offered a fixed rate LOC loan at 12% for 3 years, bringing their current portfolio to \$4.5 million dollars in outstanding LOC loans. Due to changes in the current lending marketplace, they wish to change the rate used for new LOCs to 13.5% and also charge 13.5% for any new money disbursed from existing loan accounts.

The credit union's contracts with their members allow for adjustments to their LOC loan rates. CU announces that all new LOC lending will be at 13.5%. Members can continue paying off existing debt at the old rate of 12%, but if any disbursements are taken (new money is borrowed) on the loan, the entire amount will move to the new rate of 13.5%.

If the CU sets these up as two separate loan categories (one at 12% and one at 13.5%), they still would not be able to charge the higher rate for new disbursements from the old loans. Therefore, there is still only one LOC category with the *Allow rate adjustments via Update Variable Rate Codes* box checked. The loans would have to be set up with an Update type variable rate code, originally at 12%. CU would change the rate on the variable rate code to 13.5% with an effective date. New loans would immediately start using the 13.5% rate, and existing loans would use the new rate when disbursements are taken after the effective date.

The CU's entire loan portfolio now contains loans at different rates, depending on when they were opened and whether disbursements have been taken. After one year at 13.5%, the CU's portfolio has grown to \$5.25 million: \$2.5 million of the loans are priced at 12% (no new borrowing activity); \$2.75 million are priced at the 13.5% rate (either new LOC loans or loans with new borrowing activity).

## <span id="page-9-0"></span>GROUP TYPE (G)

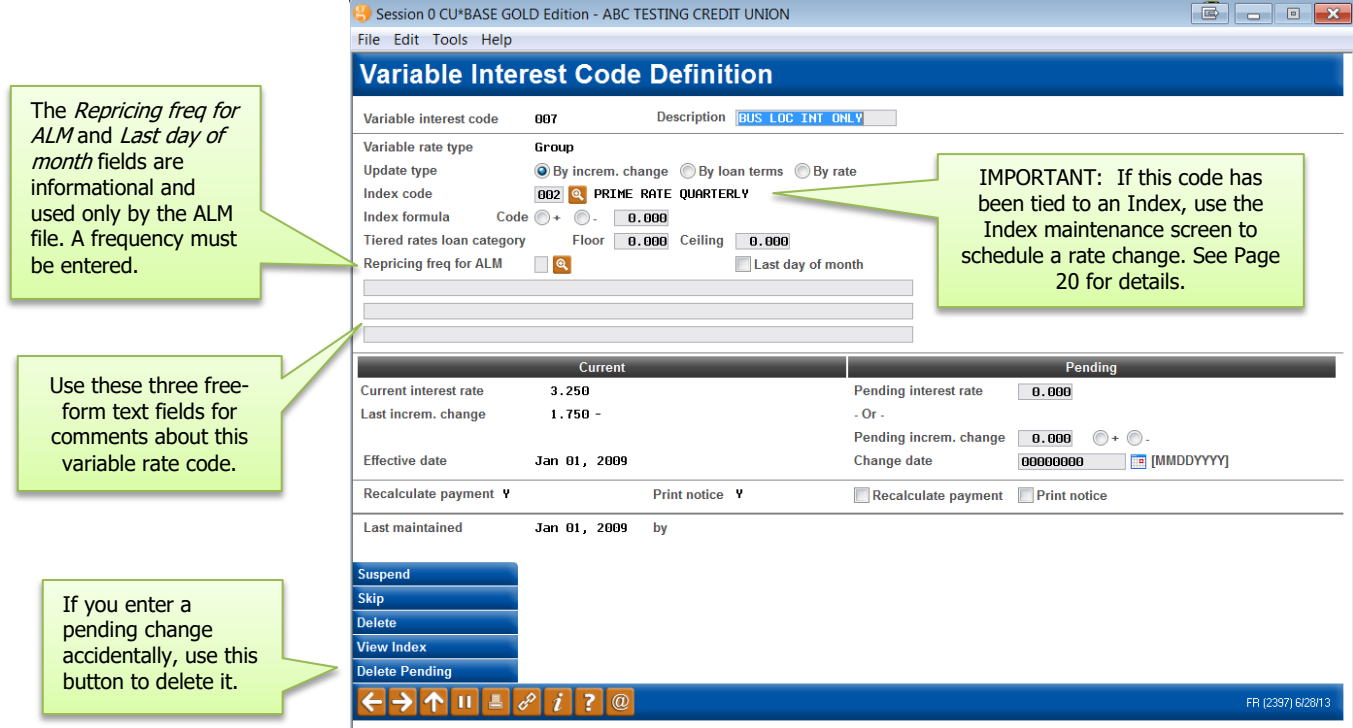

This screen is used to create or modify a "Group" type variable rate code (including mini-contracts). As discussed earlier, a Group code is used for situations where all loans tied to the group should behave the same. If a change is made to the Group code, that change will also happen to all of the loans with that variable rate code.

To create a new code, complete all fields in the top portion of the screen, then enter a starting rate into the *Pending int rate* field on the right side of the screen, then set an effective date for that rate by entering today's date (or even a date in the past, if desired) as the *Change date*. When the code is saved that rate will become the "current" interest rate on the code, and then all subsequent changes can be scheduled as usual.

#### Scheduling a Rate Change

To schedule a rate change, enter the data using the *Pending* side of the screen, with a *Change date* in the future. Use Enter once to check for errors, and then again to record the change and return to the previous screen.

During beginning-of-day processing on the change date, the system will automatically move the "Pending" figures to the "Current" side, and record the new rate on all loans with this variable rate code.

> *NOTE: New loans will always use the rate as shown on the "Current" side of the screen.*

IMPORTANT: If this code has been tied to an Index, use the Index maintenance screen instead (see Page [21\)](#page-20-0) to schedule a rate change.

IMPORTANT NOTE: Suspended group loans are not available for new loans. (To suspend a loan use the *Suspend* button.)

#### Understanding Mini-Contract Variable Rate Products

If you want to use this Group code to create a mini-contract type variable rate product, where all loans change at the same time but each individual loan can be subject to its own set of per-change, annual, and lifetime rate change caps, then set the *Update type* field to *Update by loan terms (minicontract)* (L) and complete all additional fields as described below.

When you press Enter to save the changes, an additional screen (shown on Page [15\)](#page-14-0) will appear to allow you to specify default caps that will be used as a starting point only for all new loans.

When this variable rate code is attached to a loan, a screen will appear upon loan creation that lets you specify the caps for that individual loan. (You will also be able to specify a period for the introductory rate on the loan, if appropriate.) See Page [28](#page-27-0) for more details on setting up caps for a particular loan account.

Whenever a rate change is made, the loan will ignore any floor and ceiling change caps on the Group variable rate code. It will, however, obey the caps on the individual loan account record if the change is greater than the cap.

*For example, if the loan has a max increase of .75% and the new rate change increment is 1.0%, the change will be .75%.* 

> *IMPORTANT: Rate changes on these types of loans must be entered using the* **Pending increm chg** *fields on the right-hand side of the screen. The only exception is when initially creating the variable rate code - then you must enter a rate into the* Pending int rate *field to establish a starting rate for the code.*

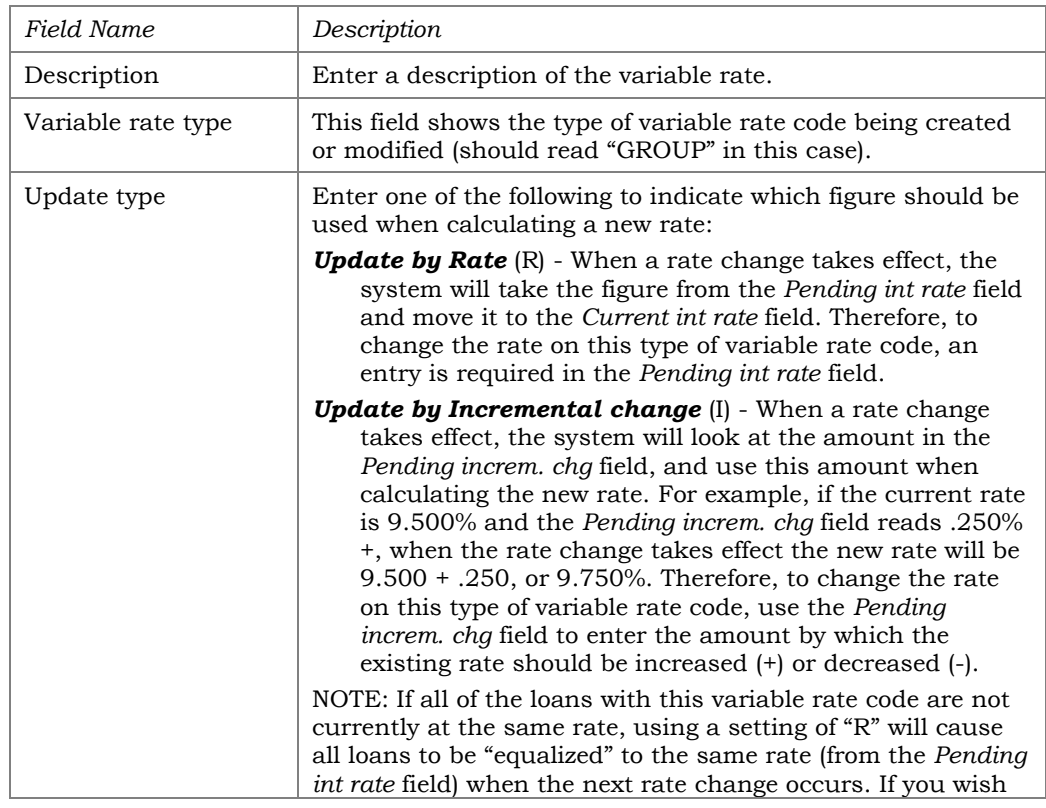

#### Field Descriptions

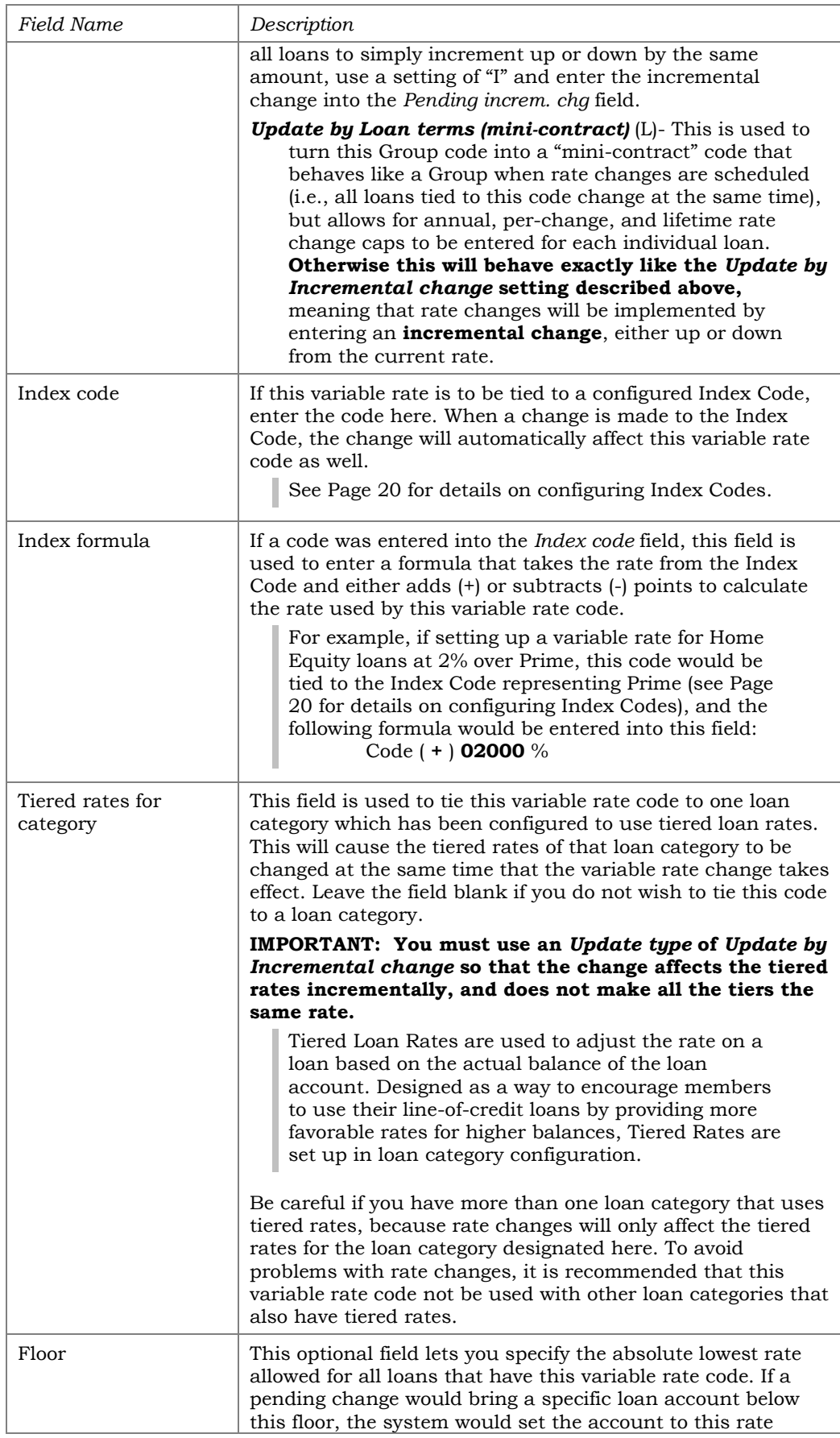

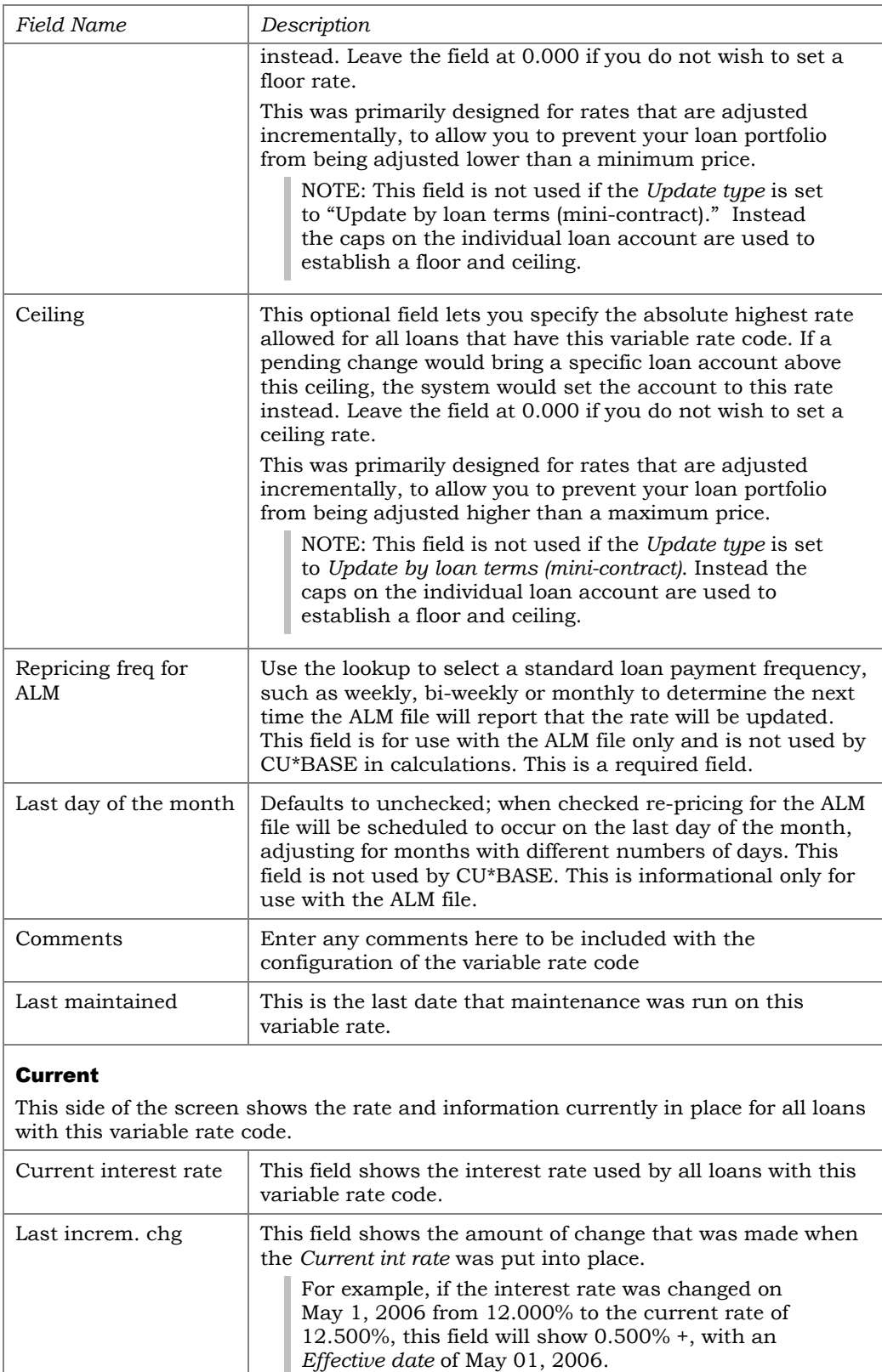

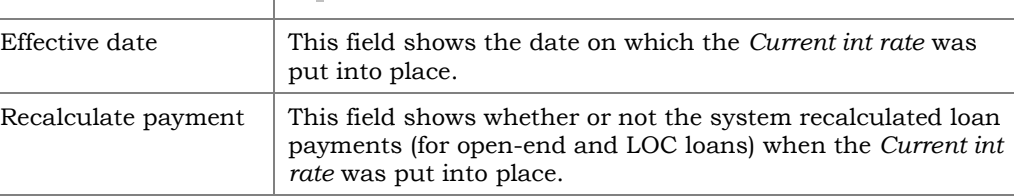

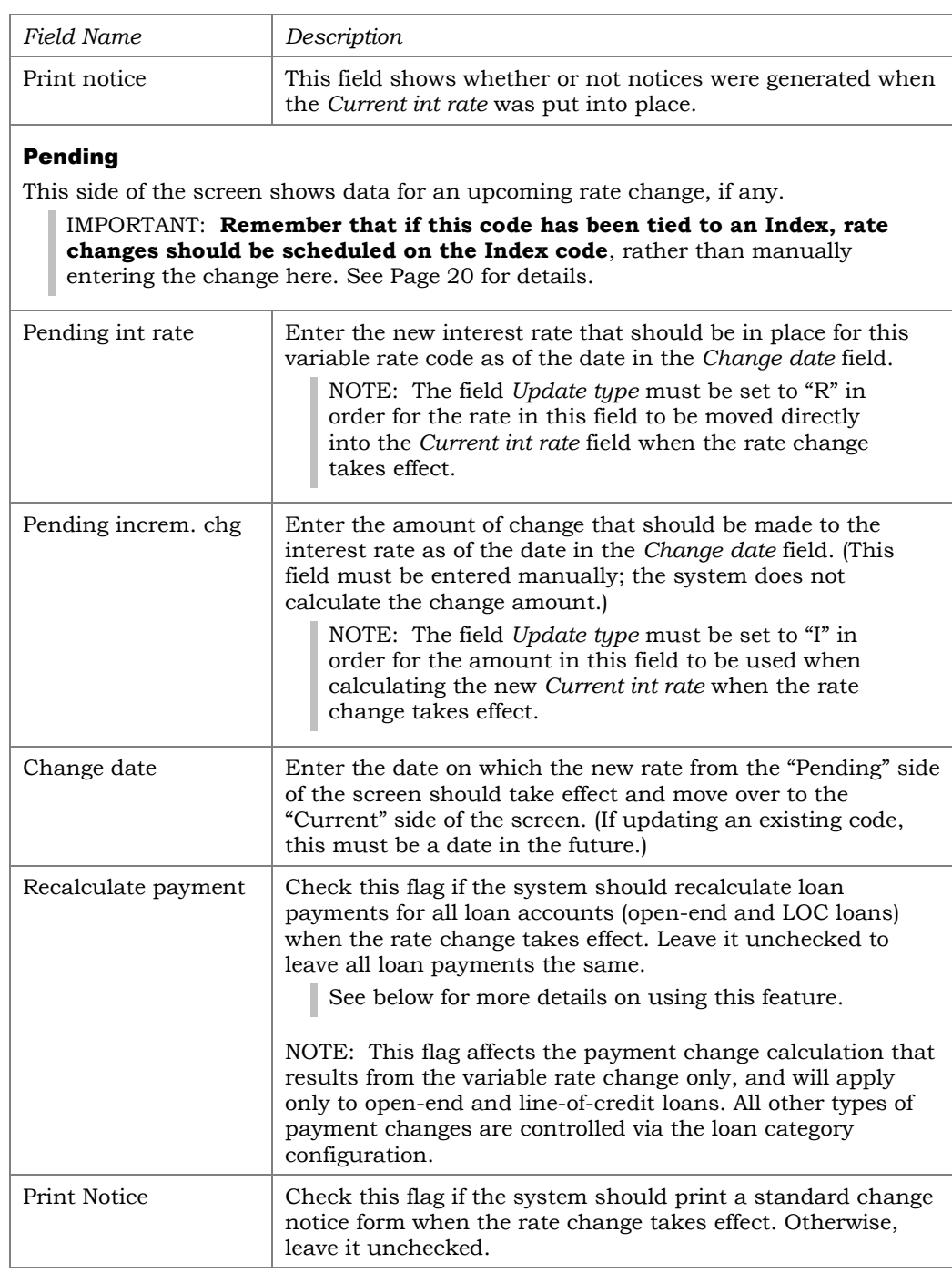

### Recalculate Payment: Yes or No?

When deciding which setting to use in the *Recalc. Payment* field, it is important to consider the payment change settings on any open-end/LOC loan categories which might use this variable rate. Only certain types of payment calculations can make use of the recalculate payment option in this variable rate code, as described below:

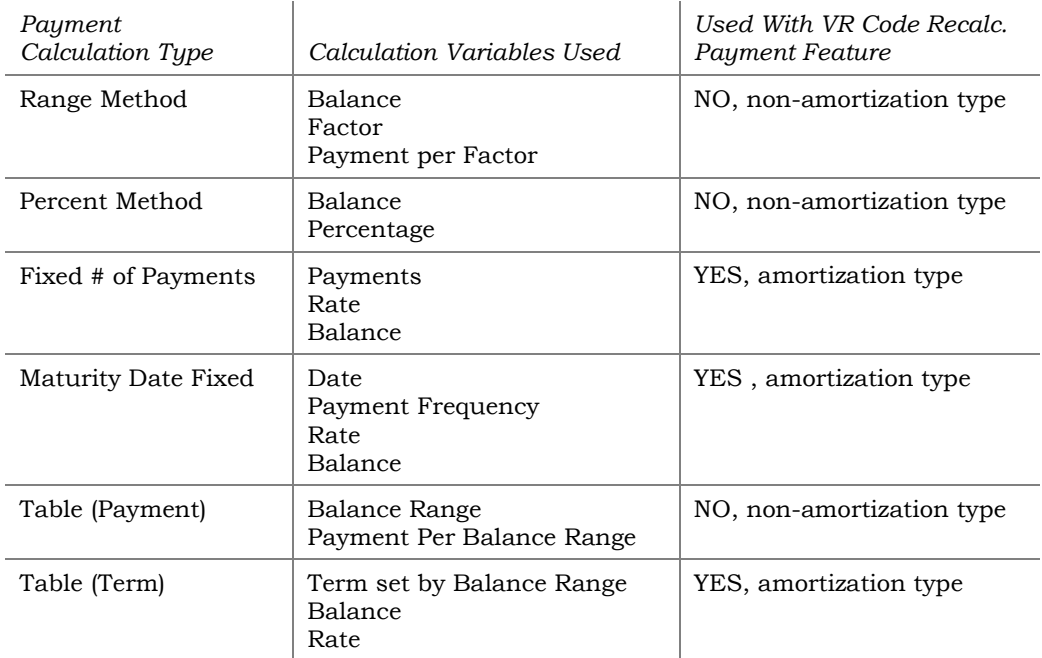

## <span id="page-14-0"></span>Setting Default Rate Caps for Mini-Contracts

*The following screen will appear after setting up a new Group Variable Rate Code, if the* Update type *has been set to "Update by loan terms (minicontract)." You can also access this screen by using Change Caps on that screen (shown on Page [10\)](#page-9-0).*

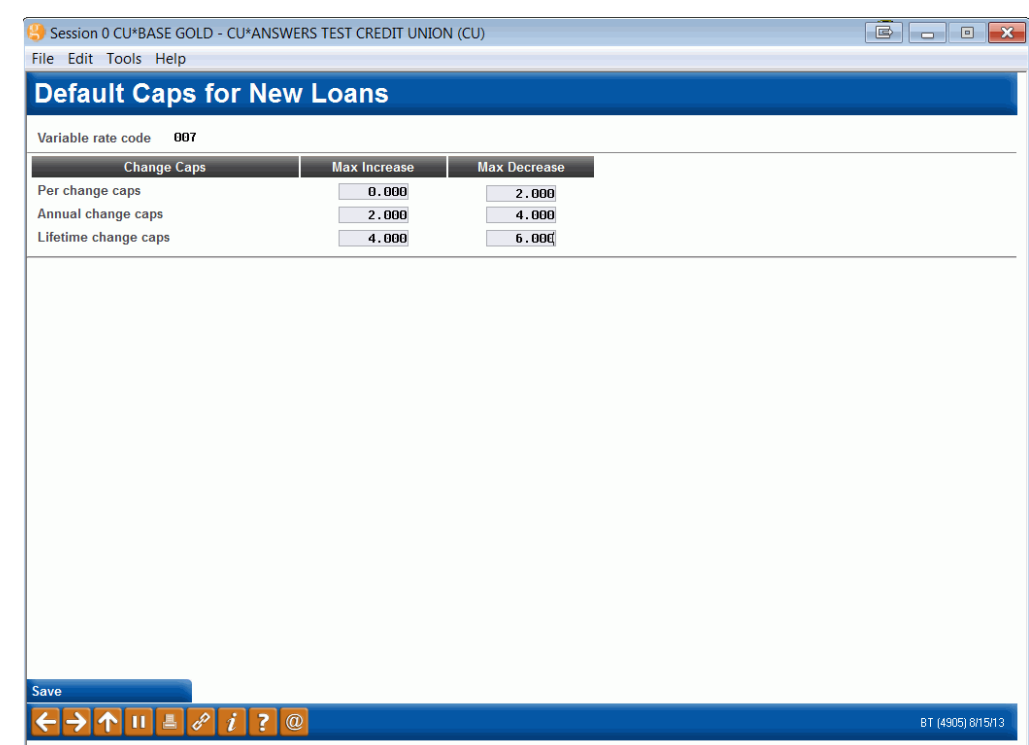

This screen lets you set the default change caps that will be used whenever a new loan is created. A cap controls how much a loan rate can fluctuate each time a rate change is implemented. There are separate settings for increases versus decreases.

Remember that these are just starting points; you can adjust these caps for each loan at the time the loan account is created (or at any time after the loan account is in place via Misc. Loan Maintenance). *See Page [28](#page-27-0) for more information.*

> *HINT: See Page [52](#page-51-0) for information about a report you can print to check the caps on all of the individual loan accounts that use a mini-contract variable rate type. This can help you compare the caps to your defaults, as well as to make sure all loans actually have caps entered.*

When all fields are complete, use *Save* to record the settings and return to the initial variable rate code configuration screen.

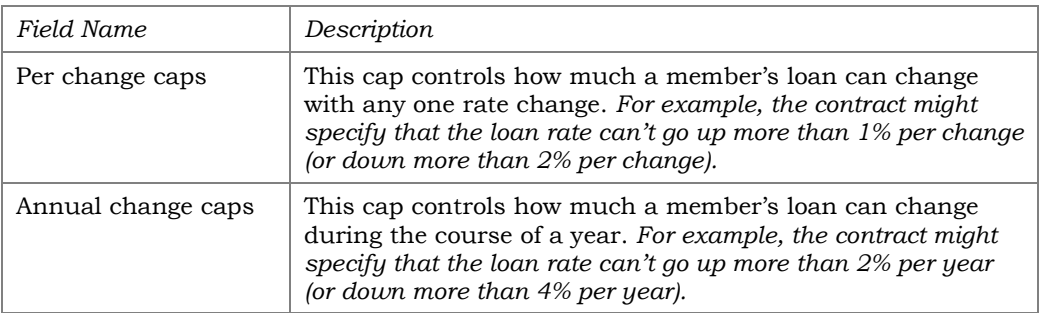

#### Field Descriptions

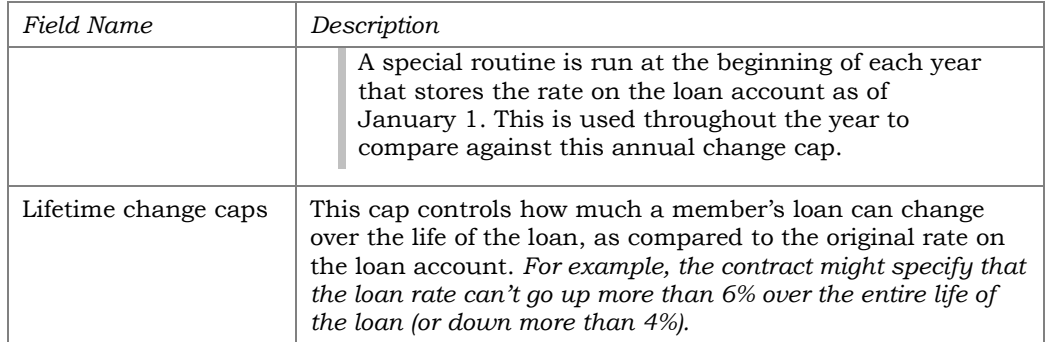

## <span id="page-16-0"></span>CONTRACT TYPE (C)

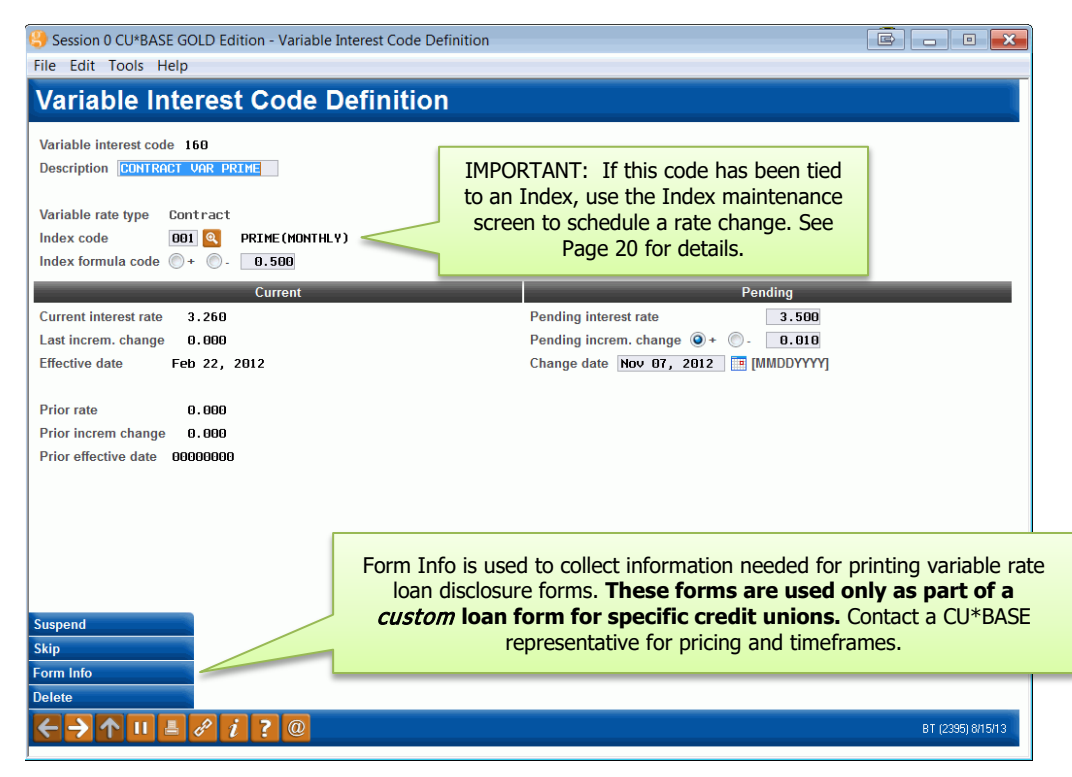

This screen is used to create or modify a *Contract* type variable rate code. As discussed earlier, Contract variable rates are the most complex, because each loan acts independently of all other loans with this code, depending on how the loan was set up. Each loan account has parameters, such as timing of rate changes, frequency, minimum and maximum rates, etc., and the loan will use information from both the loan account as well as the variable rate code when making rate changes.

> *For more information on setting variable rate parameters on the actual loan account, see Page 31.*

New loans will use the rate as shown on the *Current* side of the screen. To schedule a rate change, enter the data using the *Pending* side of the screen, with a *Change Date* in the future. Use Enter once to check for errors, and then again to record the change and return to the previous screen. During beginning-of-day processing on the change date, the system will automatically move the *Pending* figures to the *Current* side, and use the new rate when calculating rate changes for loans with this variable rate code.

IMPORTANT: The timing of rate changes to indexes and contract variable rate codes is very important. Remember that pending change records on individual loan accounts only look at this code at the time the pending change record is created, not when the rate actually changes. See Page 40 for details on the creation of pending rate change records for individual loan accounts.

#### Field Descriptions

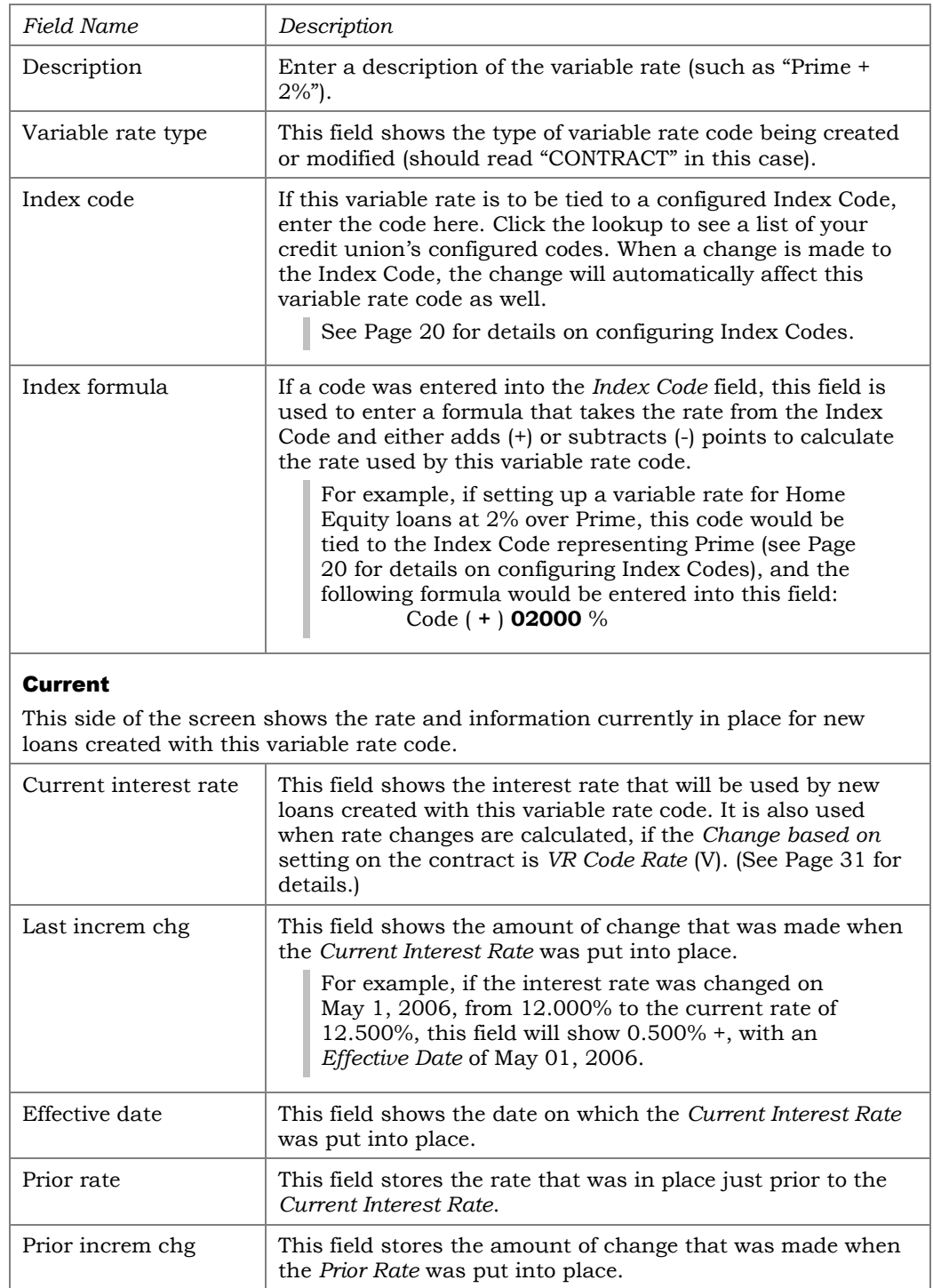

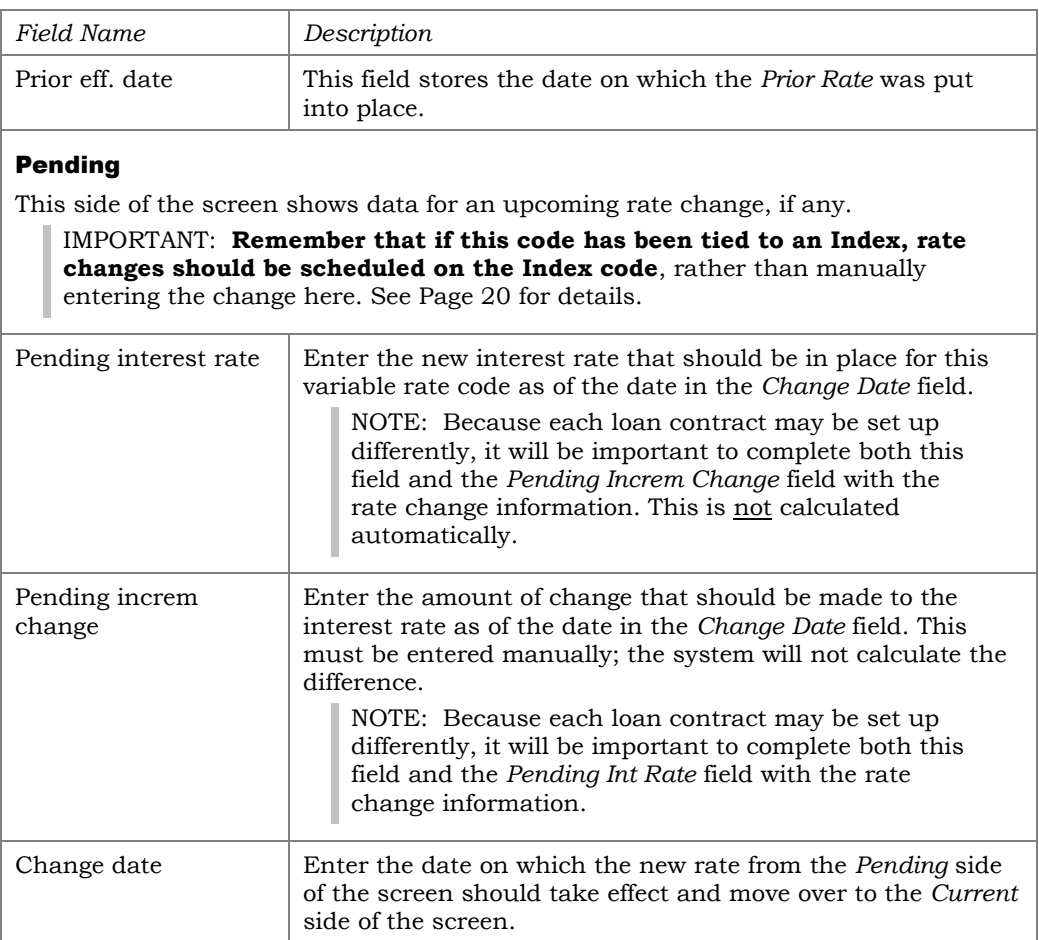

## <span id="page-19-0"></span>CONFIGURING/MAINTAINING INDEX CODES

#### Variable Rate Code Configuration (Tool #935), then "Update Index"

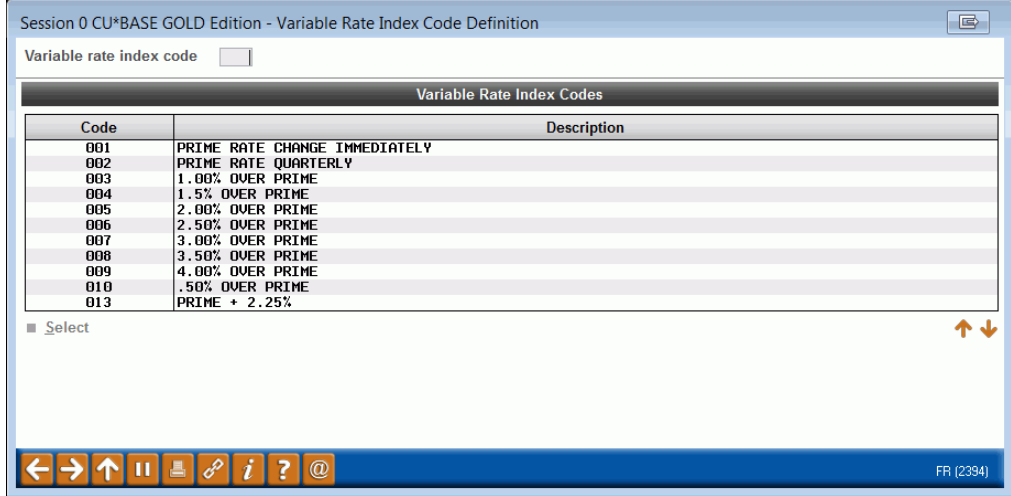

The Index Code Definition screens are used to set the value of an Index, such as Prime or the Consumer Price Index, and to schedule changes to the index. If changes are made to the rate on the index code, ALL variable rate codes which are tied to the index will also be changed as of the effective date of the change.

**CAUTION:** CU\*BASE Index Codes were designed to make it quick and easy to schedule rate changes for multiple variable rate codes all at the same time. They were not, however, designed to track and record every time a new Prime Rate is published. When a change is made to a CU\*BASE Index Code, that same change is immediately recorded for all Variable Rate Codes tied to that index code.

**Therefore, you must configure a CU\*BASE Index Code for every variable rate change frequency, regardless of how often the industry index itself changes. See Page 24 for a case study illustrating this concept.** 

- If a rate change causes the variable rate to move outside of the floor/ceiling restrictions, the rate will still be honored.
- If you update the group rate by incremental change and do so incorrectly, first change the rate back to the original rate. Then make the incremental rate change from the original rate to the correct rate. (For example, if the rate was 3.25 and instead of changing it to 3.5 you mistakenly change it to 14.0, first change the rate back to 3.25. Then change it to the correct rate (3.5).

Enter a new or existing three-digit numeric code and use Enter to proceed to the next screen.

#### <span id="page-20-0"></span>Screen 2

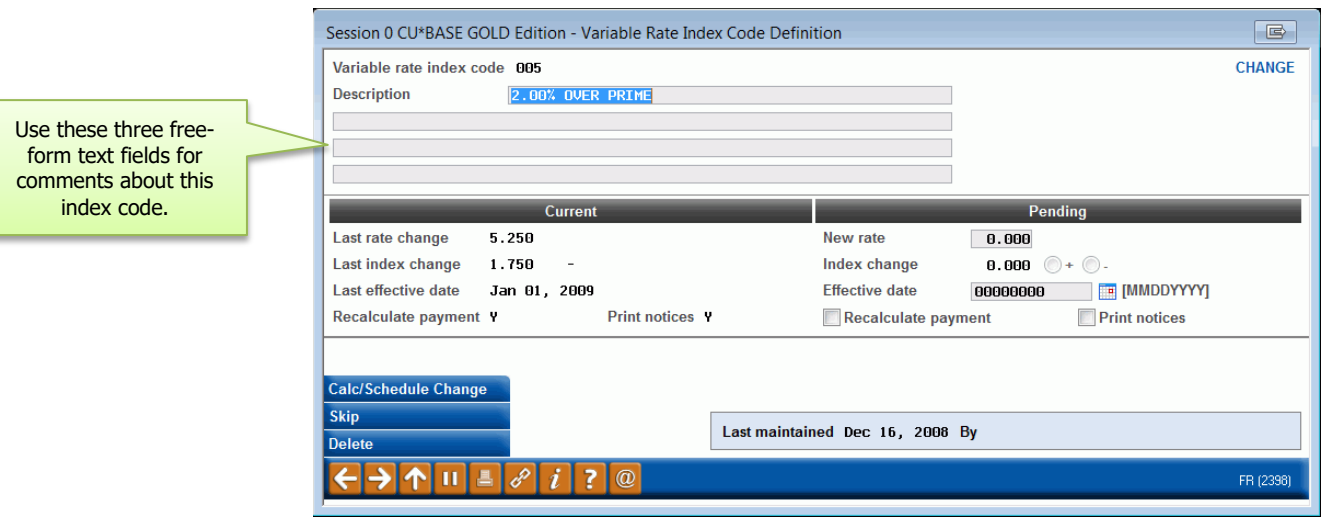

The second screen records the rate associated with this index. Remember that an index is simply an easy way to make the same change to multiple variable rate codes, without having to manually edit each individual code. Therefore, when the index code is changed, all that will happen is that the new rate and effective date will be "flooded" into the "Pending" fields on all of the variable rate codes that are tied to this index. On the effective date, the actual rate changes will happen to each individual variable rate code.

Using the fields on the "Pending" side of the screen, enter the rate and the effective date for this index. For example, if this index is used to represent Prime, enter the Prime Rate and the date on which the rate takes effect. When all fields have been filled in, use Enter to calculate the *Index Change* and check for any errors.

Once the new rate and date have been entered, use *Calc/Schedule Change*. This will accomplish two things:

- ♦ Data entered on the "Pending" side will be moved to the "Current" side on this screen, showing the new rate for this Index.
- ♦ Data entered on the "Pending" side will also be moved to the "Pending" side of all Variable Rate Codes that use this index (as shown on Pages 10 and 17). The rate change itself will happen automatically as of the *Effective Date*.

**NOTE:** If a Variable Rate Code has been configured with a Floor and/or Ceiling rate (see Page 10), and the change in the index causes this particular variable rate code to exceeds these restrictions, an error message will be presented. If you want to retain a record of what how the rate was actually calculated, Select *Skip* to avoid changing the rate shown on this screen. When new rates are actually applied to member accounts, the system will honor the floor/ceiling restrictions at that time. The LSYSLN report (see page [51\)](#page-50-2) will flag any variable rate codes that were calculated outside of the floor/ceiling restrictions, so that you can decide whether it might be time to modify those floor/ceiling rates or possibly even suspend that variable rate code so it is no longer used for new loan accounts

#### Verifying Scheduled Changes

To ensure that changes to the Index code will be implemented correctly on the associated variable rate codes, after using *Calc/Schedule Change* to schedule the change, be sure to run the **Loan Variable Rate Config Report** (available via **Tool #660** *Print Loan Variable Rate Config Report*) to see which VR Codes are now scheduled to update existing loans. Rate changes are implemented during beginning-of-day processing on the effective date, just before loan interest is accrued. Therefore, if a rate change is scheduled incorrectly and not verified before the next time BOD processing is run, loans may accrue interest at the wrong rate starting on that day. See Page 51 for a sample of this report.

#### Getting Started with a New Index Code

If you are creating a new Index code to work with existing variable rate codes, make sure to edit each individual variable rate code to "link" it to this index code. Also, because the first rate change you schedule for this index will not be able to calculate an incremental change, it may be necessary to manually adjust each variable rate code after using *Calculate/Schedule Change* here. After that point, the system will calculate the incremental change and manual adjustments will not be needed from that point on. Contact a Client Service Representative if you need assistance.

#### Field Descriptions

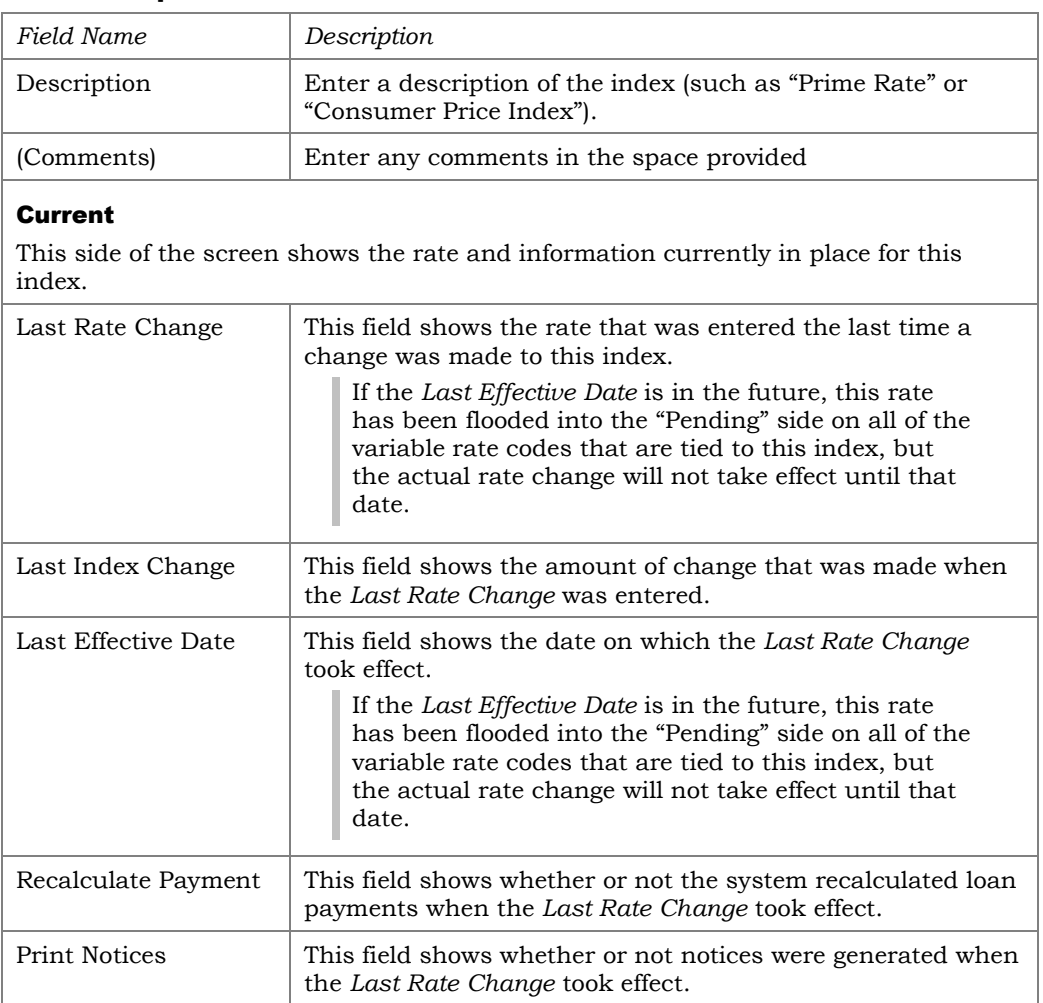

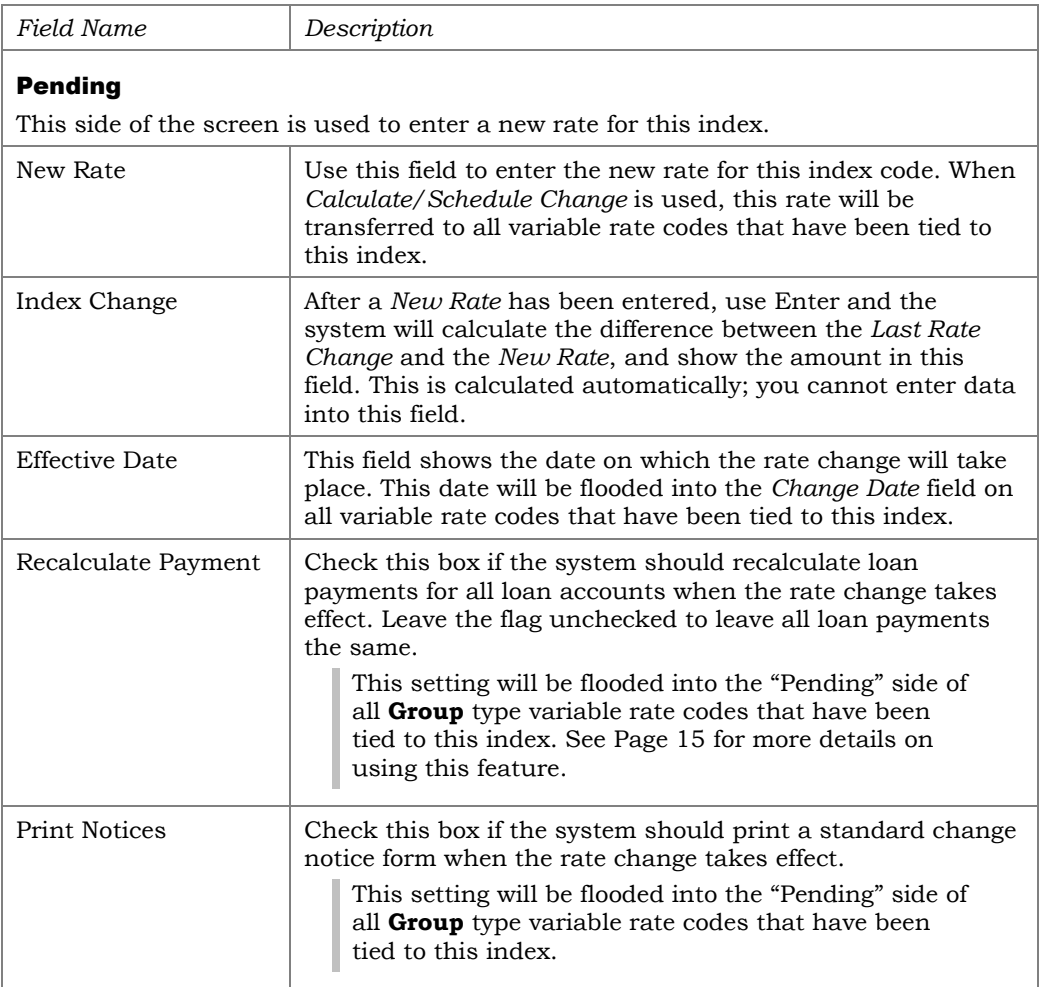

## <span id="page-23-0"></span>INDEX CODE CASE STUDY

*"How many Index Codes do we need?"*

ABC Credit Union has many different loan products that use variable rates, all of which are tied to the current Prime Rate. They offer one Adjustable Rate Mortgage where each loan adjusts according to the specific terms of the loan contract. They also offer a variety of group variable rate loans: a few that update once each quarter, another couple that update semi-annually, and one that updates on an annual basis. All are at varying percentage points above the Prime Rate as published each week.

Because there are so many loan products that update at the same interval (such as their three different variable rate products that update once a quarter) ABC would like to use the CU\*BASE Index Code feature to avoid having to manually schedule the rate changes for each product one at a time. Although all of the loans are tied to the same *industry* index—Prime Rate—the difference in the update frequency requires more than one Index *Code* to be configured in CU\*BASE.

The following chart illustrates the <u>four</u> different CU\*BASE Index Codes that ABC would need to configure and maintain for their ongoing loan portfolio:

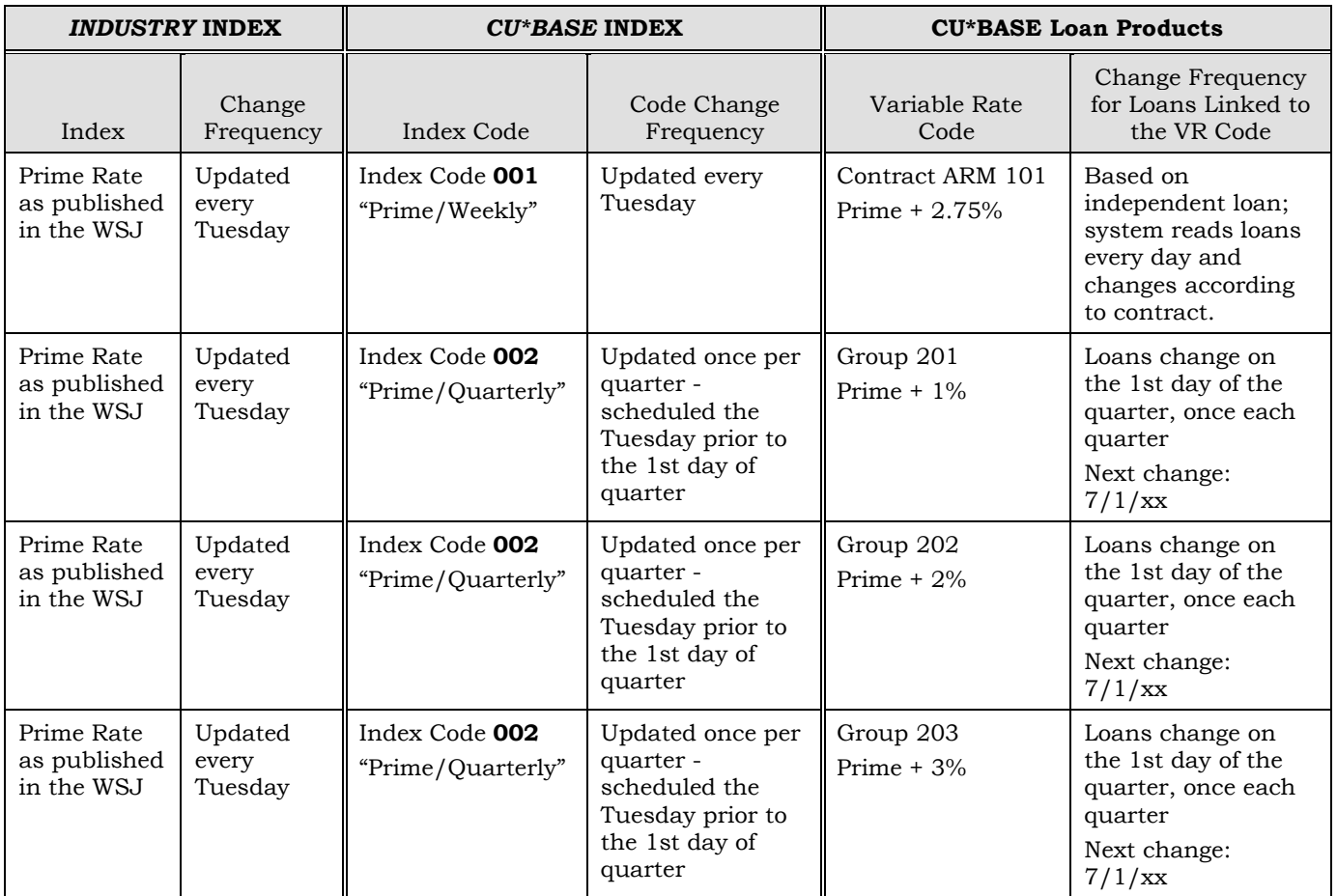

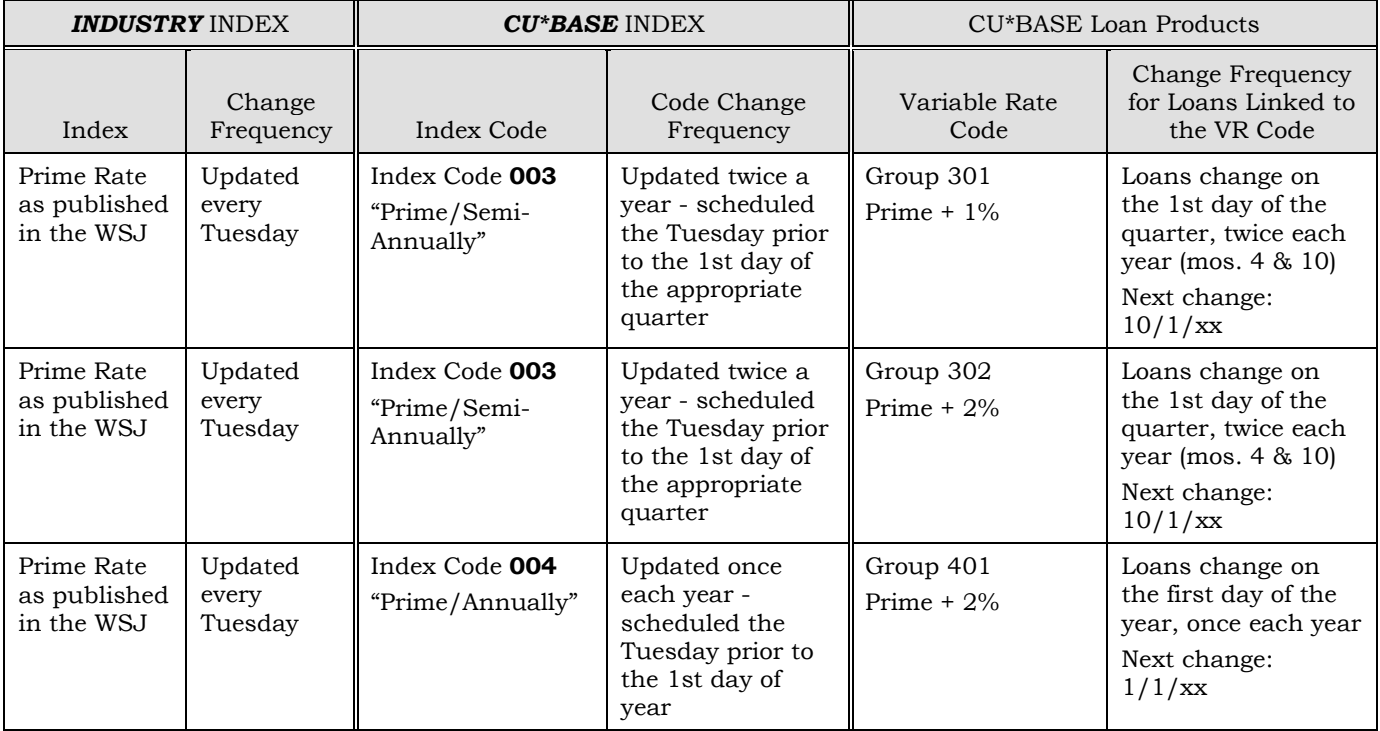

If ABC Credit Union had created only one index code to represent Prime Rate and updated it every Tuesday, <u>all</u> loans would be scheduled to change every week!

## <span id="page-25-0"></span>SETTING UP LOANS WITH "UPDATE" TYPE VARIABLE RATES

#### <span id="page-25-1"></span>SETTING THE INITIAL RATE

When new loan requests are created, if a Variable Rate Code is entered on the loan information screen, CU\*BASE will automatically pull in the *current*  rate from that variable rate code. This represents the rate as of the last time that code was updated.

If the new loan should use a different rate, use *Override* from the **Loan Recap screen** to enter the correct rate before the loan account is created.

> *This is helpful for loan products tied to the Prime Rate or other industry parameter that changes more frequently than the Index Codes configured in CU\*BASE. Remember that CU\*BASE Index Codes should only be updated when the rates for the variable rate codes should actually change; however, the actual Prime Rate may fluctuate much more frequently. New loans can be set to the rate as of the last time Prime was published, even though the CU\*BASE Index Codes have not yet been changed.*

#### <span id="page-25-2"></span>SPECIFYING THE END OF THE INTRODUCTORY PERIOD

After the loan account is created, the final step is to record the new variable rate code and effective date of the rollover. This can be done at the time the loan is created by checking the *Variable rate loan* box on the Loan Creation screen, or later using *Miscellaneous Loan Maintenance*.

#### Loan Creation - "Variable Rate Loan" check box, OR Miscellaneous Loan Maintenance (Tool #51), then "Variable Rate Loan"

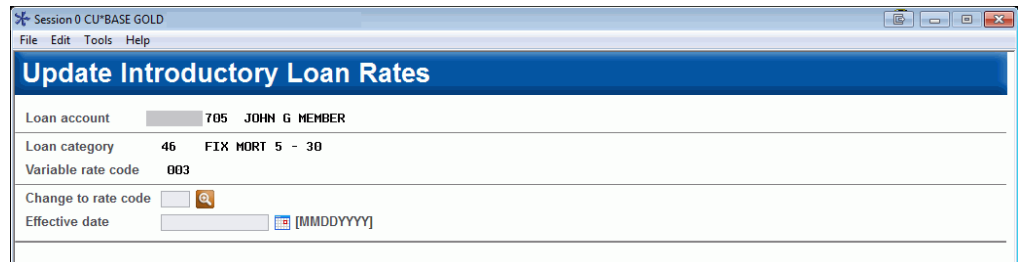

This screen is used to specify the date on which this loan should switch from this Update code to a Group (or another Update) rate. Enter a variable rate code, and the date on which the change should take effect. On that date, this loan account will take on the then-current rate from the new variable rate code. *Entry on this screen is required to exit the screen. The backup key is disabled. If you access this screen in error, enter a variable rate code and effective date and use Enter. Then edit the loan in Loan Update and remove the variable rate code (and press Enter to save the changes).*

## <span id="page-26-0"></span>SETTING UP LOANS WITH GROUP VARIABLE RATES

## <span id="page-26-1"></span>SETTING THE INITIAL RATE

When new loan requests are created, if a Variable Rate Code is entered on the loan information screen, CU\*BASE will automatically pull in the *current*  rate from that variable rate code. This represents the rate as of the last time that code was updated.

If the new loan should use a different rate, use *Override* from the **Loan Recap screen** to enter the correct rate before the loan account is created.

> *This is helpful for loan products tied to the Prime Rate or other industry parameter that changes more frequently than the Index Codes configured in CU\*BASE. Remember that CU\*BASE Index Codes should only be updated when the rates for the variable rate codes should actually change; however, the actual Prime Rate may fluctuate much more frequently. New loans can be set to the rate as of the last time Prime was published, even though the CU\*BASE Index Codes have not yet been changed.*

## <span id="page-26-2"></span>SETTING UP THE LOAN

Unlike the other types of variable rate products, there are no additional steps required when setting up a loan with a regular Group variable rate code. Simply create the loan account and disburse the funds as usual.

## <span id="page-27-0"></span>SETTING UP LOANS WITH "MINI-CONTRACT" GROUP VARIABLE RATES

#### <span id="page-27-1"></span>SETTING THE INITIAL RATE

When new loan requests are created, if a Variable Rate Code is entered on the loan information screen, CU\*BASE will automatically pull in the *current*  rate from that variable rate code. This represents the rate as of the last time that code was updated.

If the new loan should use a different rate, use *Override* from the **Loan Recap screen** to enter the correct rate before the loan account is created.

> *This is helpful for loan products tied to the Prime Rate or other industry parameter that changes more frequently than the Index Codes configured in CU\*BASE. Remember that CU\*BASE Index Codes should only be updated when the rates for the variable rate codes should actually change; however, the actual Prime Rate may fluctuate much more frequently. New loans can be set to the rate as of the last time Prime was published, even though the CU\*BASE Index Codes have not yet been changed.*

#### <span id="page-27-2"></span>SPECIFYING THE END OF THE INTRODUCTORY PERIOD

After the loan account is created, the final step is to record the new variable rate code and effective date of the rollover. This can be done at the time the loan is created by checking the *Variable rate loan* lookup on the Loan Creation screen, or later using *Miscellaneous Loan Maintenance*.

#### Loan Creation - "Variable Rate Loan" check box, OR Miscellaneous Loan Maintenance (Tool #51), then "Variable Rate Loan"

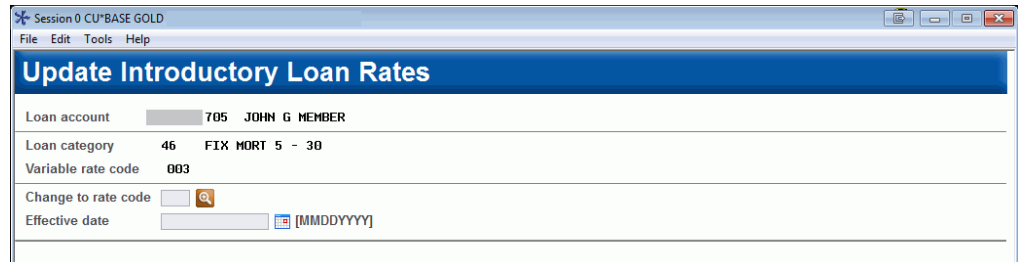

This screen is used to specify the date on which this loan should switch from this Update code to a variable rate code. Enter a variable rate code, and the date on which the change should take effect. On that date, this loan account will take on the then-current rate from the new variable rate code. *Entry on this screen is required to exit the screen. The backup key is disabled. If you access this screen in error, enter a variable rate code and effective date and use Enter. Then edit the loan in Loan Update and remove the variable rate code (and press Enter to save the changes).*

• NOTE: When the introductory period is over and the group code is applied, the rate on the loan will *not* change to match the current rate on that mini-contract group code until the mini-contract group code rate is changed. We are considering a future enhancement that would allow you to specify that to happen, if you wanted it to, but in the meantime, be aware that no rate change will happen on that effective date.

#### <span id="page-28-0"></span>SETTING THE RATE CHANGE CAPS

After the loan account is actually created and coded with the initial Group variable rate code, the final step is to record the individual rate change caps for that loan account, as well as to set the introductory period for the original rate, if applicable.

This can be done at the time the loan is created by using the "Variable rate loan" lookup on the Loan Creation screen, or later using Miscellaneous Loan Maintenance, as shown below. If you have set an introductory rate, you will advance to the screen shown below.

> *HINT: You can also view these settings at any time from the Account Inquiry screen for an individual loan. Click the Mini-Contract pushbutton located near the top of the Loan Account Inquiry screen. (This button only appears on loans that have one of these types of variable rate codes attached.)*

#### Loan Creation - "Variable Rate Loan" check box, OR Miscellaneous Loan Maintenance (Tool #51), then "Variable Rate Loan"

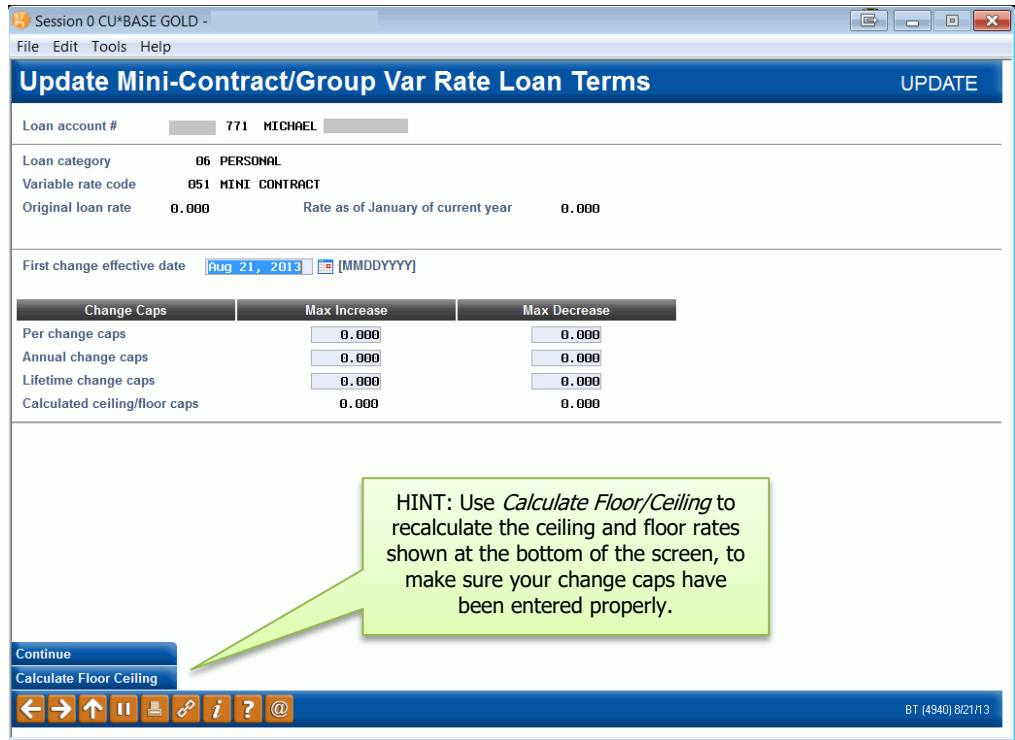

This screen is used to set up the rate change caps for this specific loan account. The default caps from the variable rate code will be pulled in automatically, but you can change them as needed for this individual loan.

**Use** *Calculate Floor/Ceiling* to recalculate the ceiling and floor rates shown at the bottom of the screen, to make sure the caps you enter will behave as

expected. (These are the highest and lowest rate that could ever be used for this loan account.)

> *HINT: The separate increase and decrease caps will allow you to set caps that fit what the original loan rate actually is. For example, if the original rate on the loan is 4.390%, the caps might be much tighter on the decrease side than on the increase side to prevent a rate of 0%!*

> *If your introductory rate is outside your floor and ceiling caps, your rate will still adjust to toward those caps. Additionally, when the index increases outside of these caps, CU\*BASE will update it to the maximum change set by the cap.*

The *First change effective date* lets you set the first date on which a rate change could take place on this account. The *Original loan rate* will remain in place until that date, even if other changes are made to the variable rate code in the meantime. In effect, this lets you set an introductory period for the initial loan rate. After this date is past, the next change that is scheduled for the variable rate code will take effect for this loan.

When done, use Enter to save and exit the screen.

## <span id="page-30-0"></span>SETTING UP LOANS WITH "CONTRACT" TYPE VARIABLE RATES

## <span id="page-30-1"></span>SETTING THE INITIAL RATE

When new loan requests are created, if a Variable Rate Code is entered on the loan information screen, CU\*BASE will automatically pull in the *current*  rate from that variable rate code. This represents the rate as of the last time that code was updated.

If the new loan should use a different rate, use *Override* from the **Loan Recap screen** to enter the correct rate before the loan account is created.

> *This is helpful for loan products tied to the Prime Rate or other industry parameter that changes more frequently than the Index Codes configured in CU\*BASE. Remember that CU\*BASE Index Codes should only be updated when the rates for the variable rate codes should actually change; however, the actual Prime Rate may fluctuate much more frequently. New loans can be set to the rate as of the last time Prime was published, even though the CU\*BASE Index Codes have not yet been changed.*

## <span id="page-30-2"></span>SETTING UP/MAINTAINING THE LOAN CONTRACT

After the loan account is created and coded with the contract variable rate code, the final step is to record the individual contract parameters on the loan account record.

This can be done at the time the loan is created by checking the "*Variable rate loan*" on the Loan Creation screen, or later using Miscellaneous Loan Maintenance, as shown on the next page.

### A Word About Variable Rate Contracts on LOCs

Although CU\*BASE can support contract variable rate codes attached to LOC (MEMBER6) loan accounts, the choices for how payment changes can be calculated per the contract are limited, when compared to payment change calculations that are available upon disbursements or other transactions on the loan category itself. For example, when setting up an LOC loan category you can elect to calculate payment changes that are based on a percentage of the balance, or based on a range.

However, for payment changes that are calculated when a variable rate change is applied, the new payment can be calculated one of three ways:

- Using a term that's based on the maturity date of the loan (the system figures how many months until the maturity date then uses that # of months as the term), or
- Based on a table of terms according to the loan's balance at the time of the change. The balance ranges and terms are configured as part of the contract.

• Based on a fixed number of payments.

#### <span id="page-31-0"></span>Loan Creation - "Variable Rate Loan" check box, OR Miscellaneous Loan Maintenance (Tool #51), then "Variable Rate Loan"

#### For a Closed-end (MEMBER5) Loan

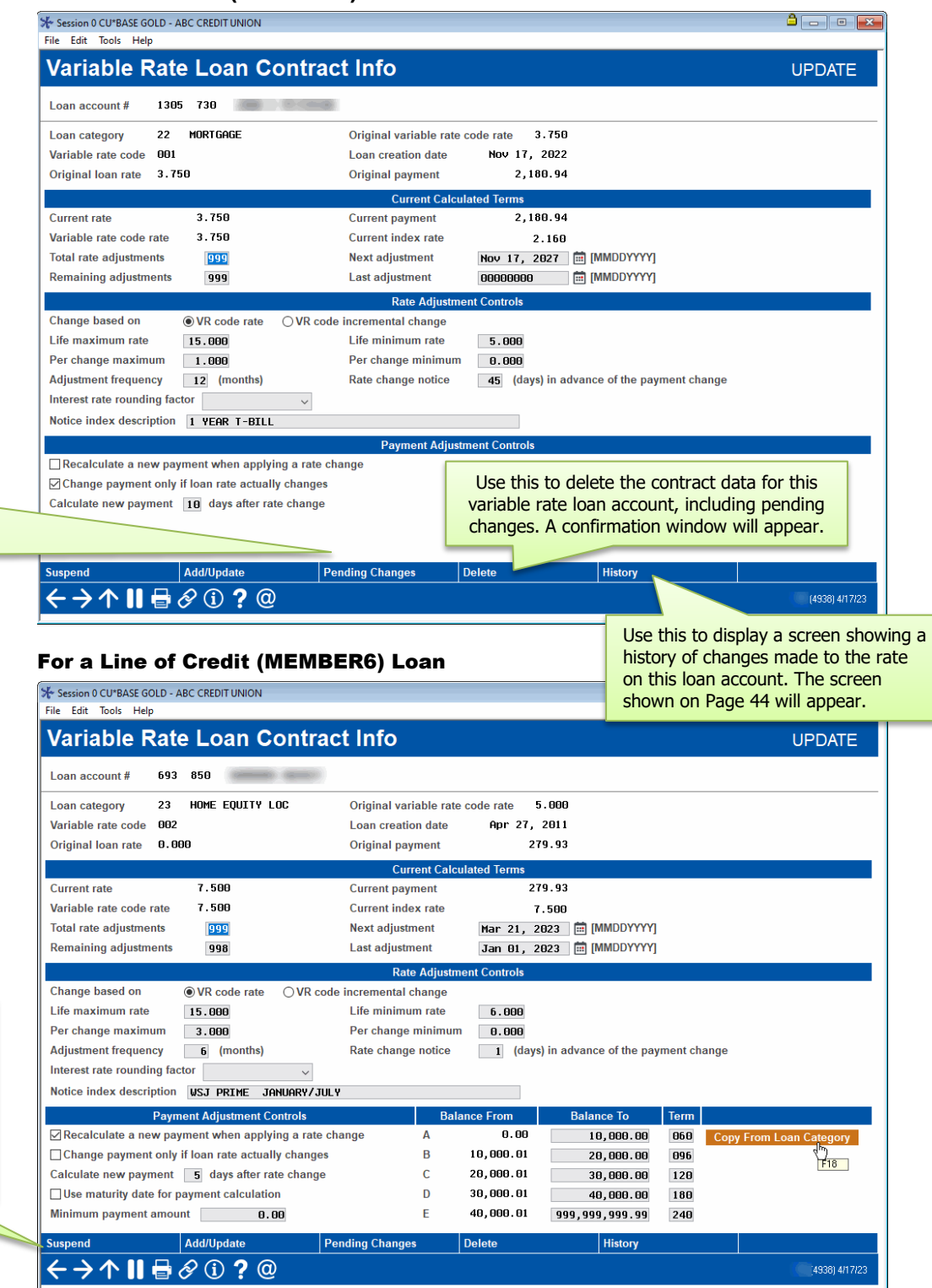

Use this screen to enter all of the parameters that will control rate changes throughout the life of this loan. These parameters should match the terms

Use the **Pending Changes** button to display a screen showing loan rate adjustments which are pending for this account. The screen shown on Page 39 will annear

Use this to suspend the contract data for this variable rate loan account, including pending changes. No changes will take effect on this account until you return to this screen and use Enter to reactivate.

and conditions specified in the loan disclosure documents given to the member. When all the appropriate settings are entered (all fields are described below), use Enter to save the changes.

> *NOTE: CU\*BASE will record changes made to this screen to the file maintenance log (CUFMAINT) for future reference.*

#### Field Descriptions

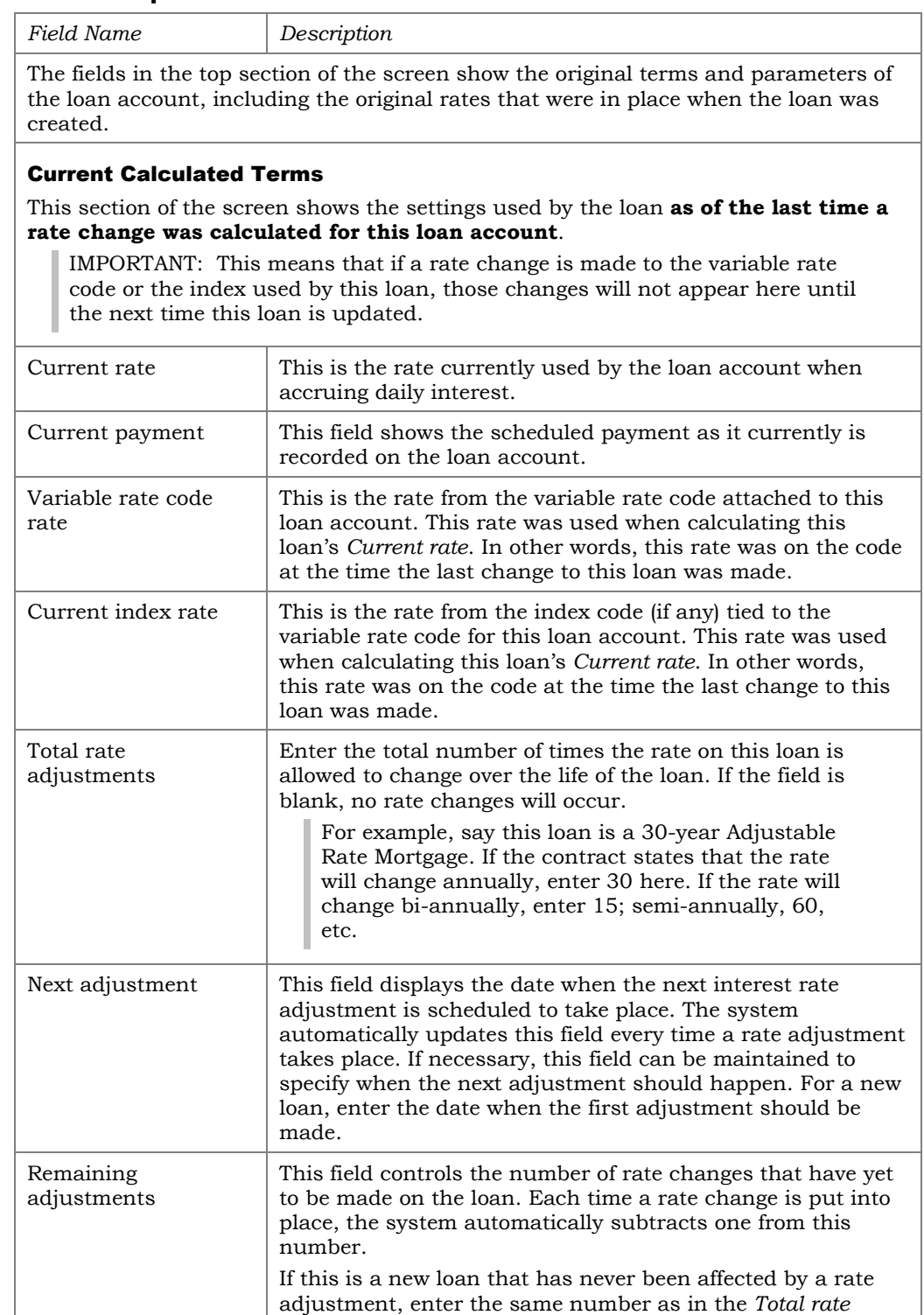

*adjustments* field. If the field is left blank on a new loan

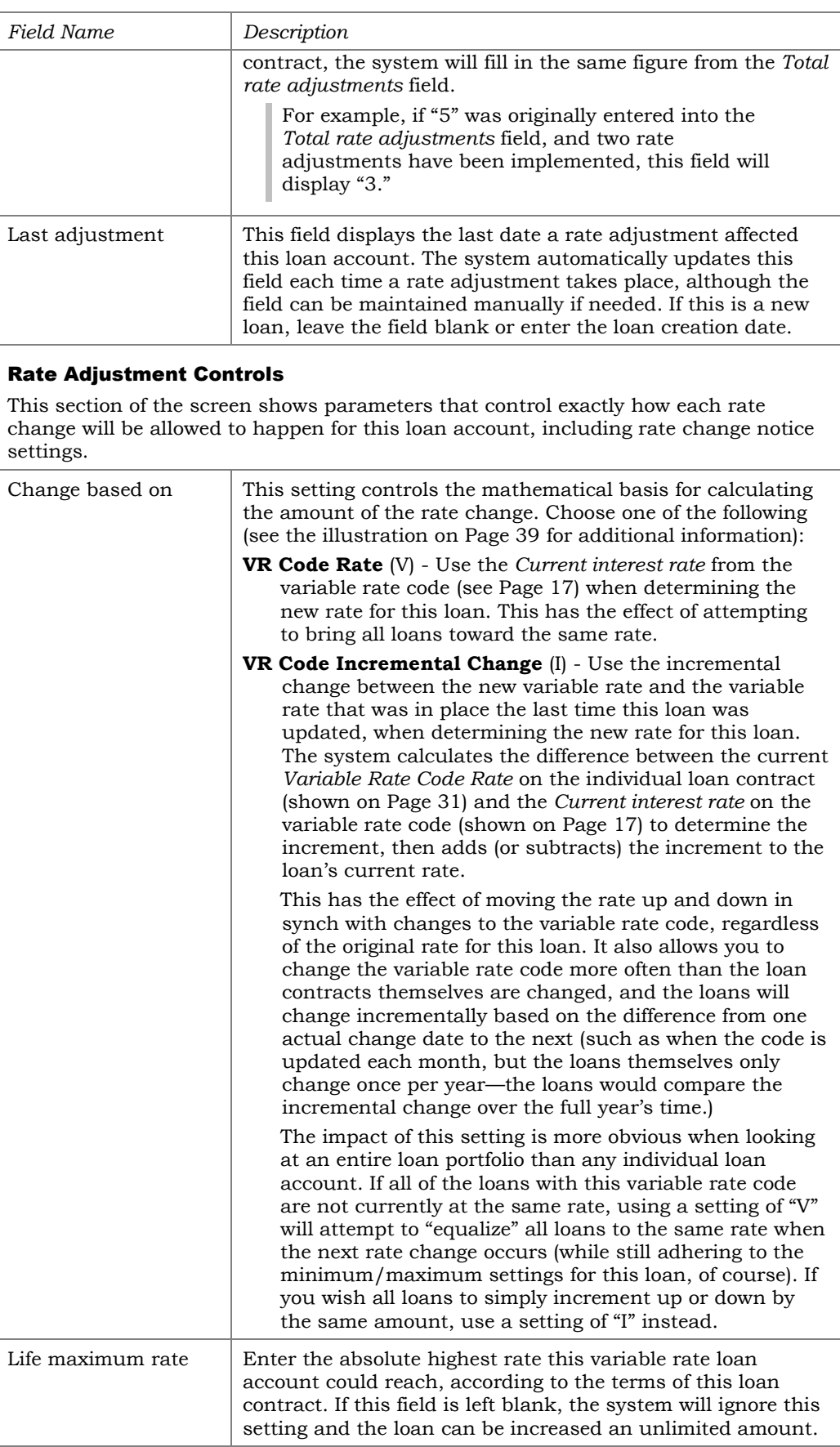

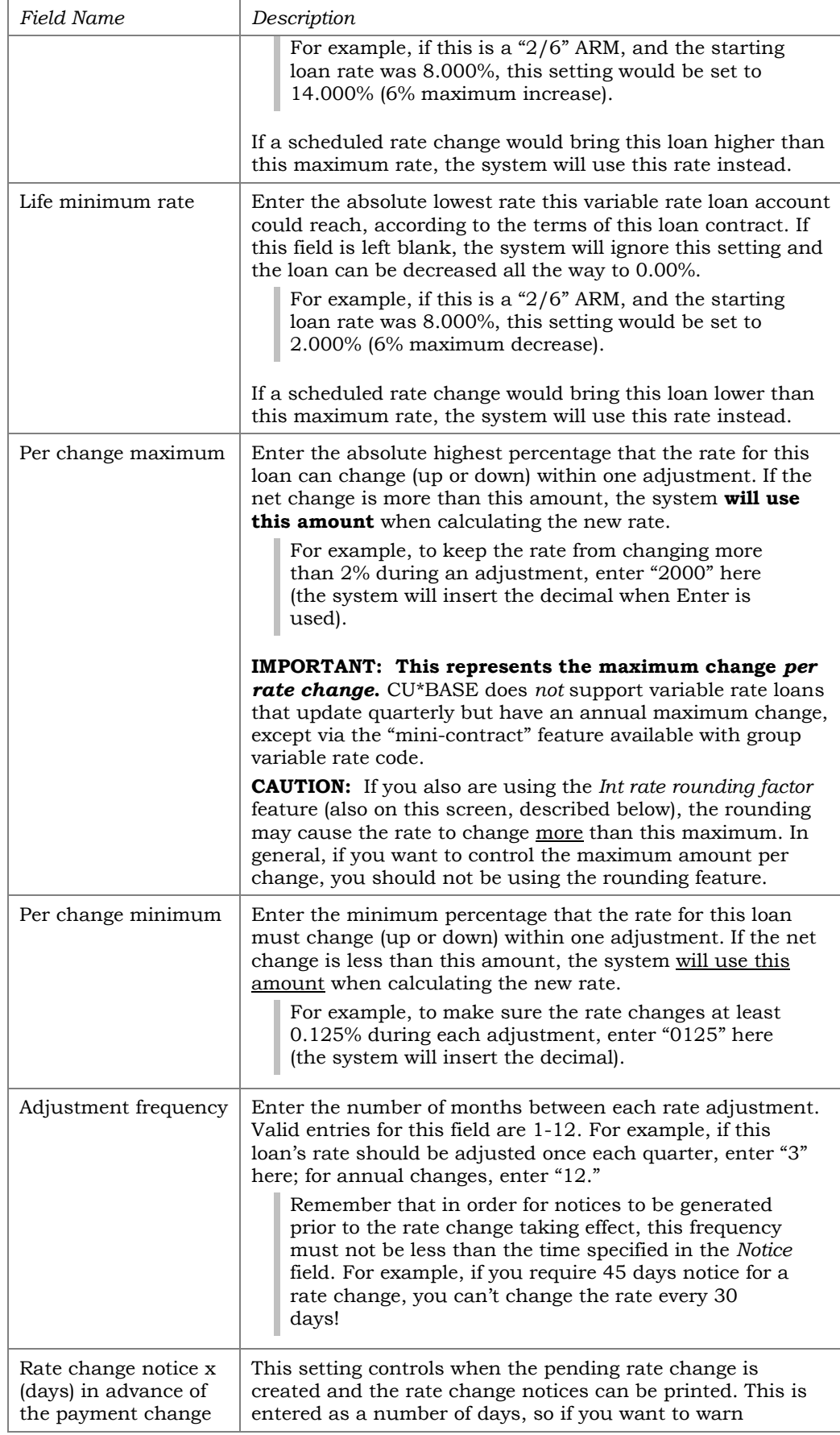

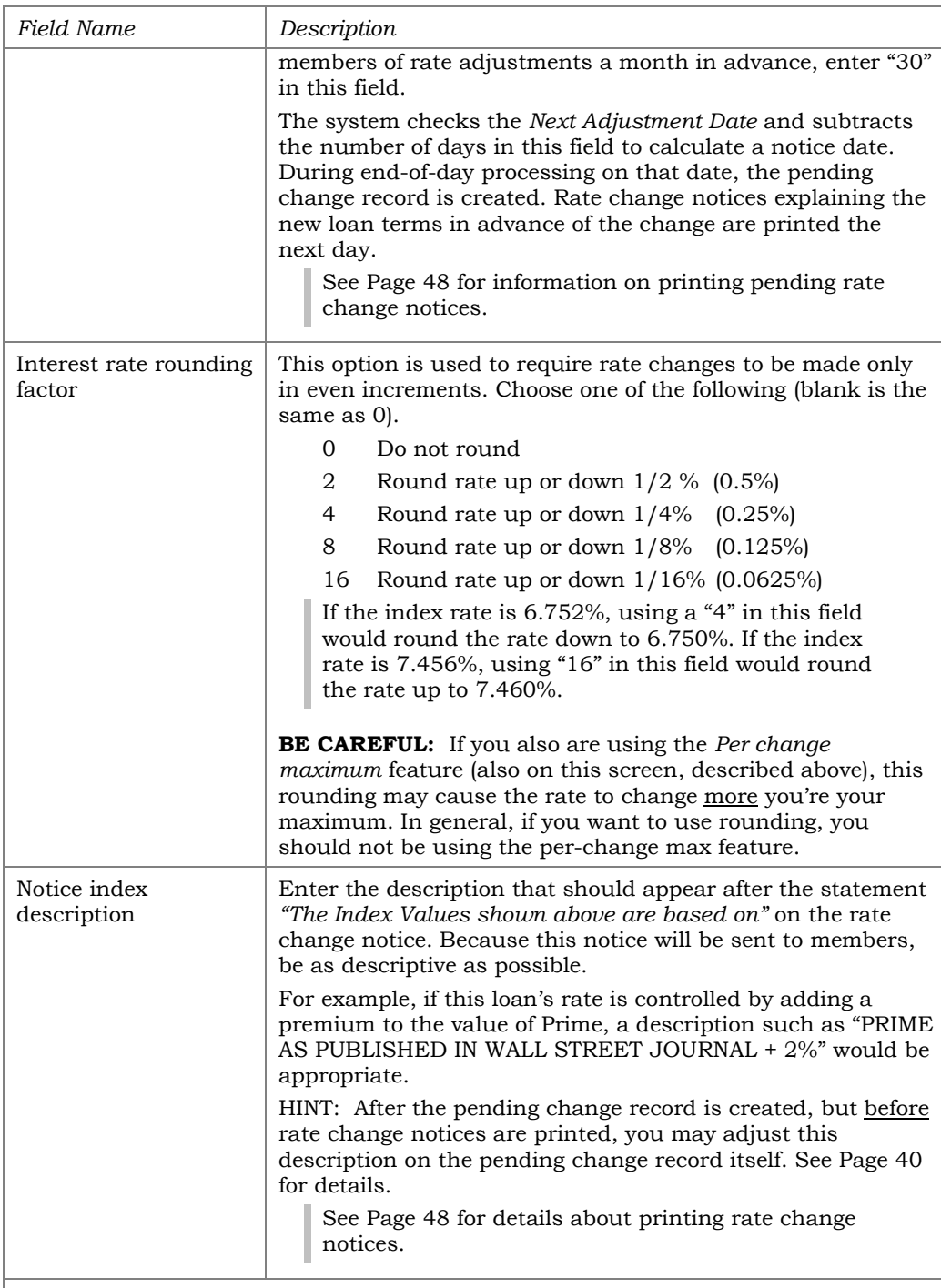

#### Payment Adjustment Controls

This section controls if and how the member's regular payment will be adjusted when a rate change is applied.

*NOTE: The fields in this section vary slightly depending on whether you are working with a closed-end (MEMBER5) or LOC (MEMBER6) loan.*

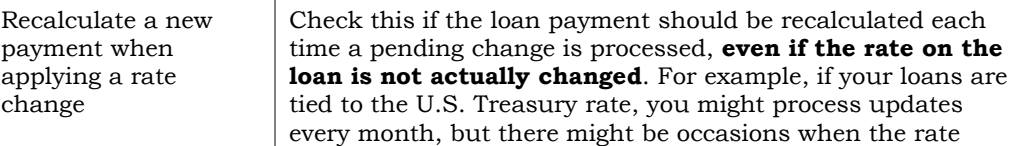

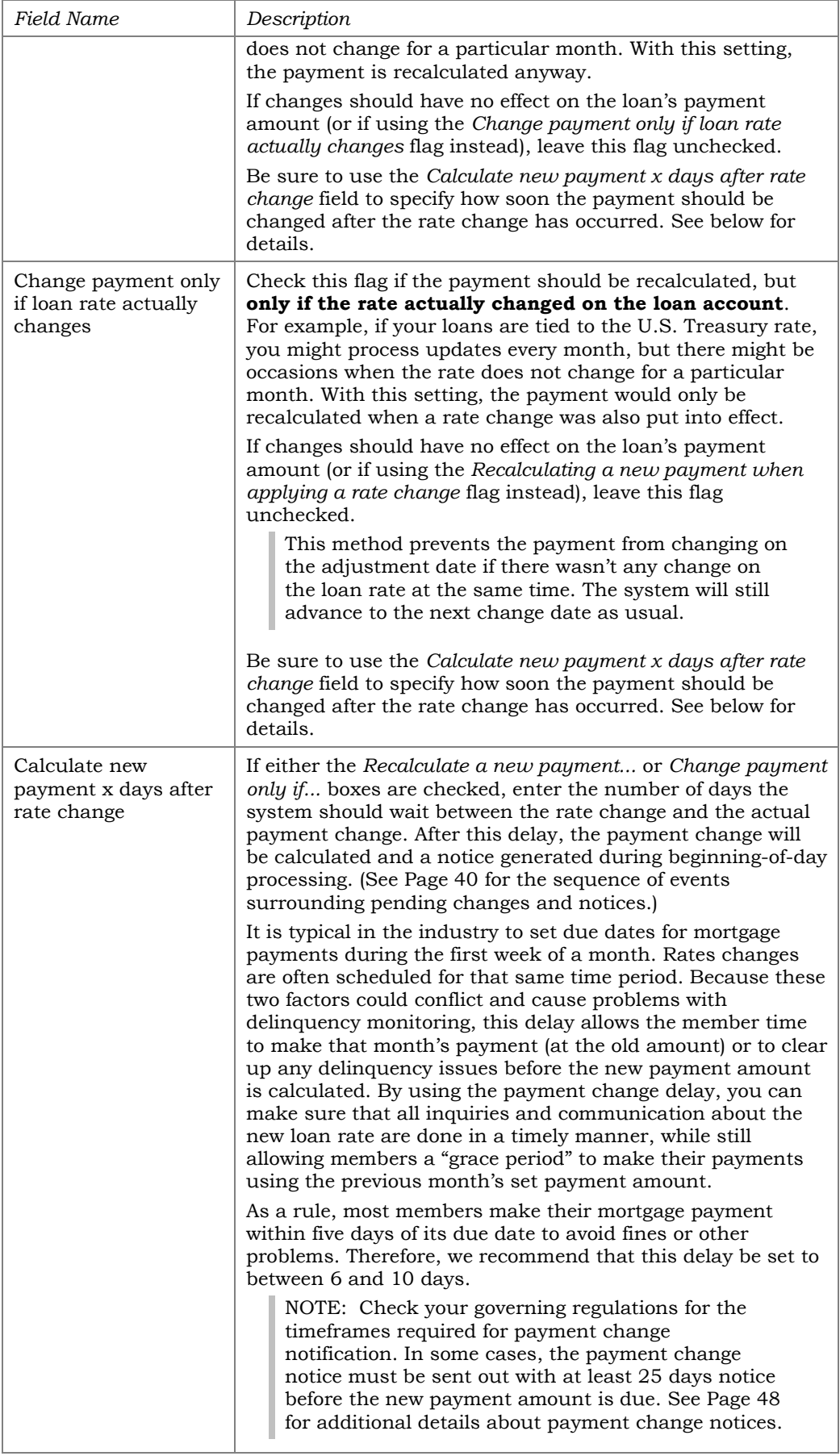

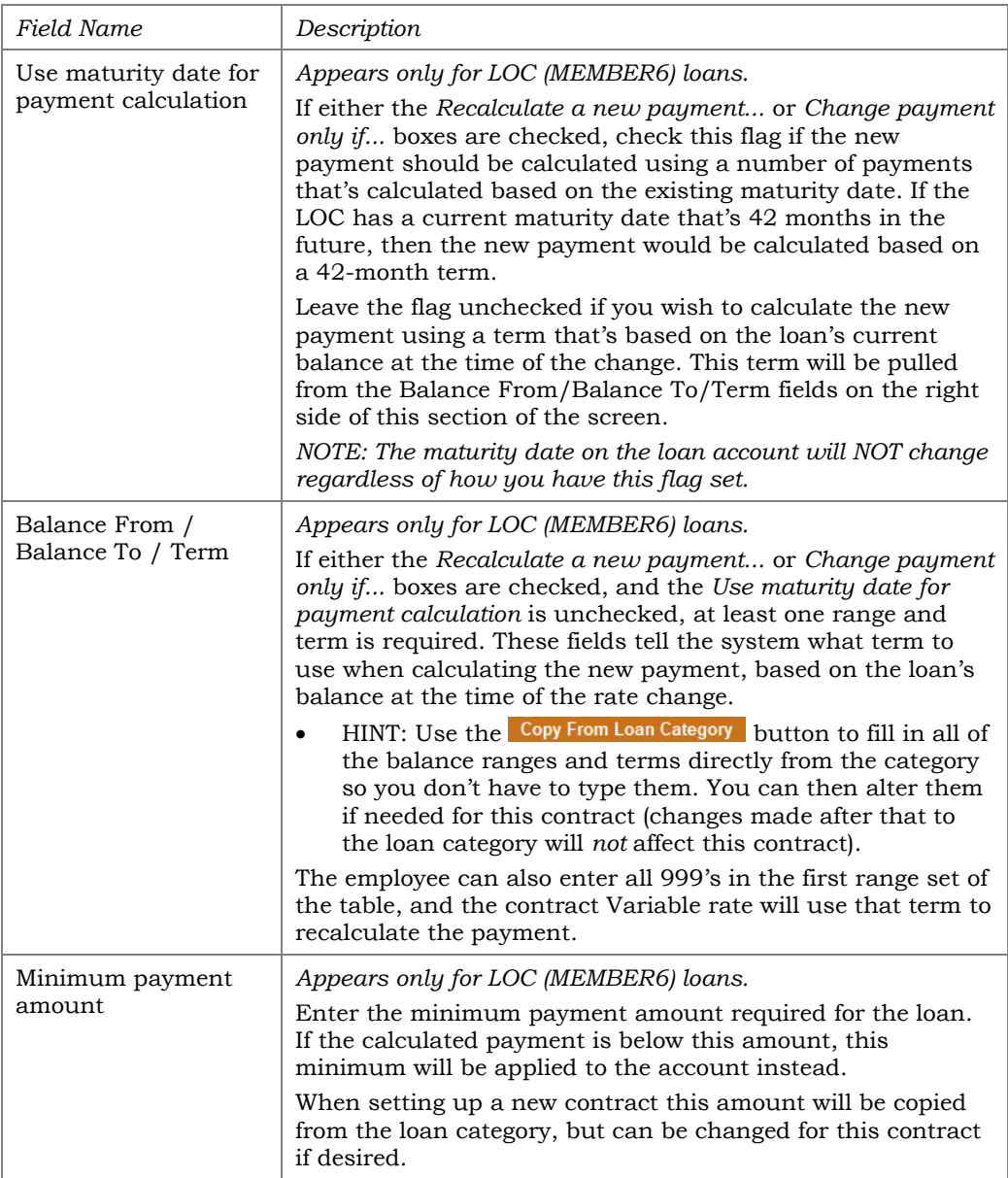

### <span id="page-38-0"></span>CHOOSING A RATE CHANGE BASIS: RATE OR INCREMENT

As described above, the rate changes on each loan contract can be calculated using either the rate that is on the variable code, or the incremental change from the previous rate. The impact of this setting is seen more easily in the performance of the loan portfolio as a whole, rather than one loan at a time.

The following diagrams illustrate the difference over time to two contract loans. Loan A was created with a rate of 8.00%. Loan B was created with a starting rate of 6.00%. Both have a 2% per change maximum and 6% life maximum change. Following are six changes that are made to the variable rate code over its life:

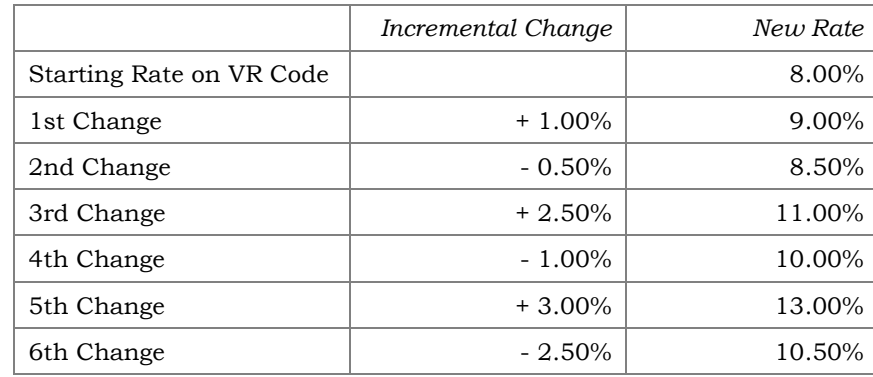

Change Based On "V" VR Code Rate

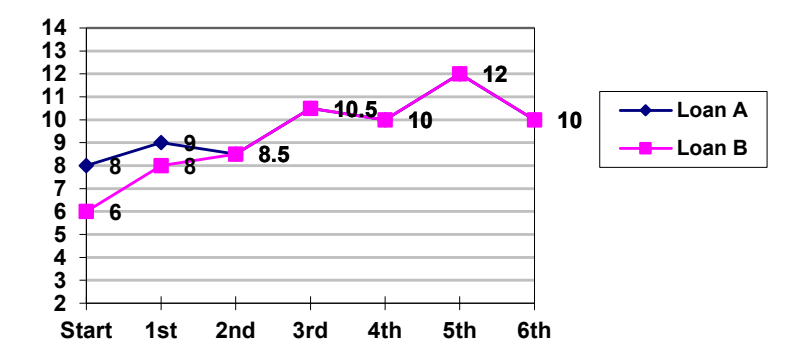

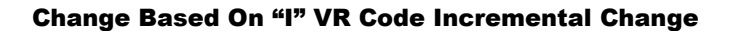

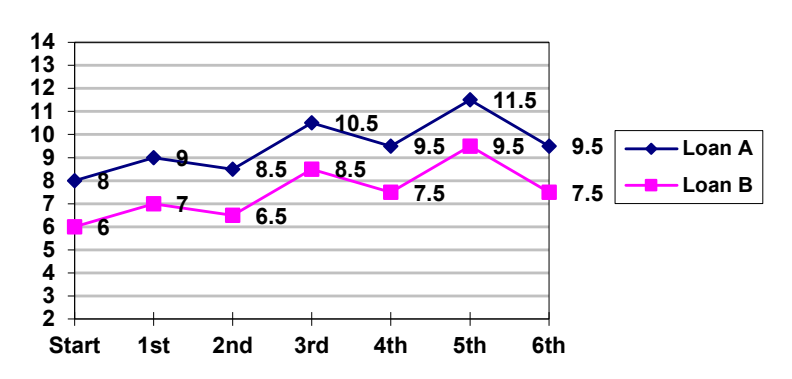

## <span id="page-39-0"></span>MANAGING PENDING RATE CHANGES

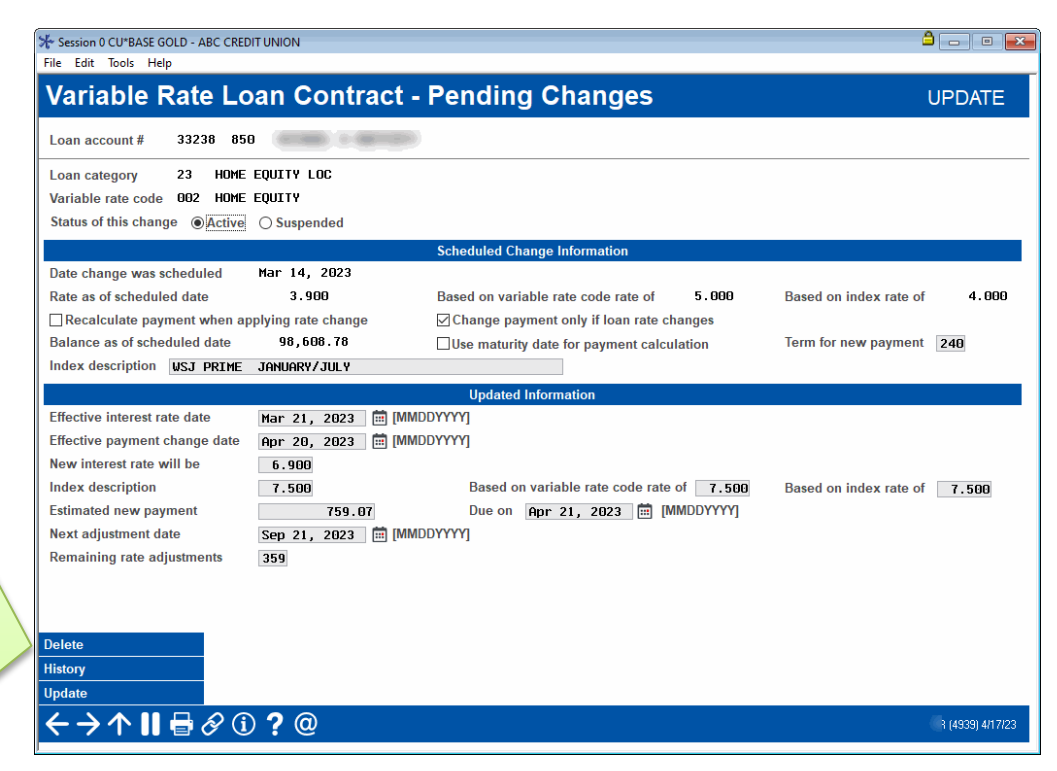

*This screen appears when you use "Pending Changes" on the Variable Rate Loan Contract Info screen (shown on Page 31).*

This screen displays the details for a rate change that is pending for this loan account. This screen will be available only if a pending change has been generated, based on the *Next adjustment date* and *Rate change notice* days on the original loan contract (see Page 31).

#### How Pending Changes are Processed

- ♦ In the morning during beginning-of-day processing, the system processes any rate changes that have been scheduled for all your variable rate codes. Therefore, if you had scheduled a change to happen on the 15th, during BOD on the 15th the rate change would take effect for the variable rate code. For Contract variable rates, at this point the change would affect only new loans that are created during that day.
- At night during end-of-day processing, the system creates any pending change records that are due as of that date. Therefore, if a loan had a next adjustment date of May 1 and a 30-day rate change notice, the pending change record would be created during EOD on April 1. **These records are static—they will not change even if the rate on the variable rate code is changed.**
- ♦ The next morning, the credit union would review the "Pending Rate Change Register" report (PPENDC) to see all of the pending change records that were created the previous night. If necessary, manual changes could be made to the pending change record. Note that an asterisk will appear to the right of all rate changes that are ether below the floor or above the ceiling.

If this pending record is deleted, the system will automatically create a new one as needed during daily processing.

For example, say you forgot to change the variable rate code or its index, or made a mistake on those rate codes. First delete the pending change records, then update the rate codes as needed. During daily processing the system will recreate the pending records with the corrected rate.

*If pending change records have already been created, but the rate on the variable rate code itself hasn't changed yet (such as if the rate change was not scheduled ahead of time), delete the pending change records, then change the rate on the variable rate code with an effective date of today (using Enter so that the change happens immediately). That evening, during EOD processing, the system would regenerate all pending change records using the correct rate.*

- After all needed changes are made to the pending change records, the rate change notices should be laser-printed (notices will incorporate any changes made). See Page 48 for details on printing the actual notices. **NOTE: This is not an automated process; you must use the tool to prompt the notices to print when ready.**
- ♦ Later, during end-of-day processing on the *Effective interest rate date*, the system would implement the change on the loan record.
- ♦ After the number of days specified as the *Calculate new payment x days after rate change* on the contract, during beginning-of-day the system would recalculate the loan payment and print a notice of the new payment amount.

IMPORTANT: Remember that after pending change records have been created, changing the variable rate code will not affect the rate used for the change. Either delete the pending change record so it will be recreated with the correct rate, or modify the pending record manually to record the rate that should be used. (Be very careful in your computations—an incorrect change will be difficult to explain later!)

> *NOTE: CU\*BASE will record changes made to this screen to the file maintenance log (CUFMAINT) for future reference.*

#### Field Descriptions

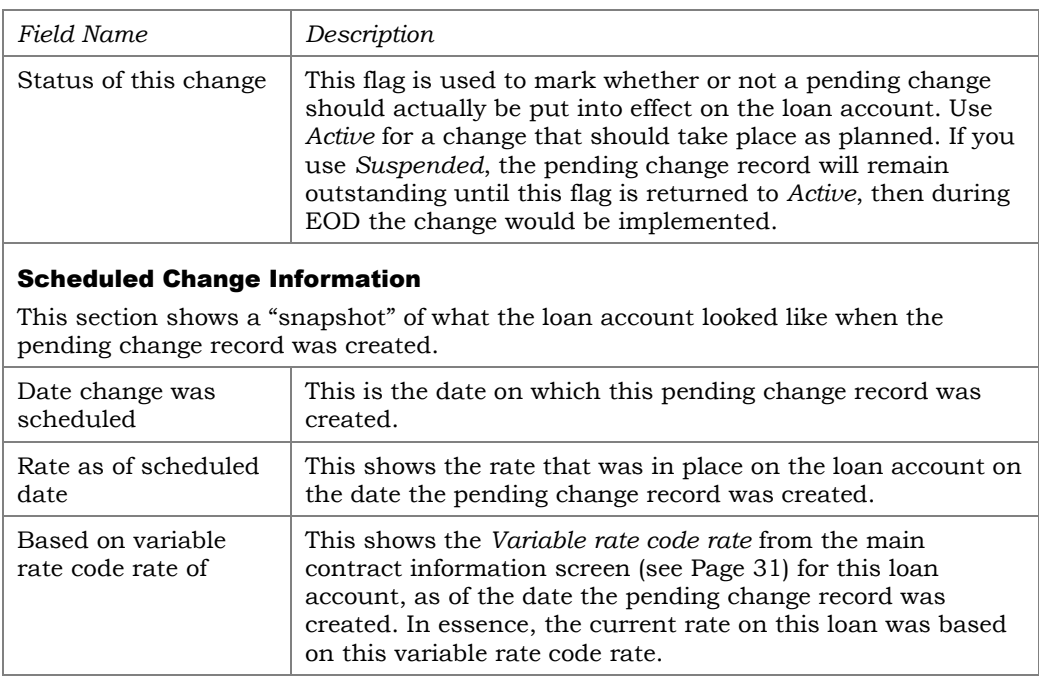

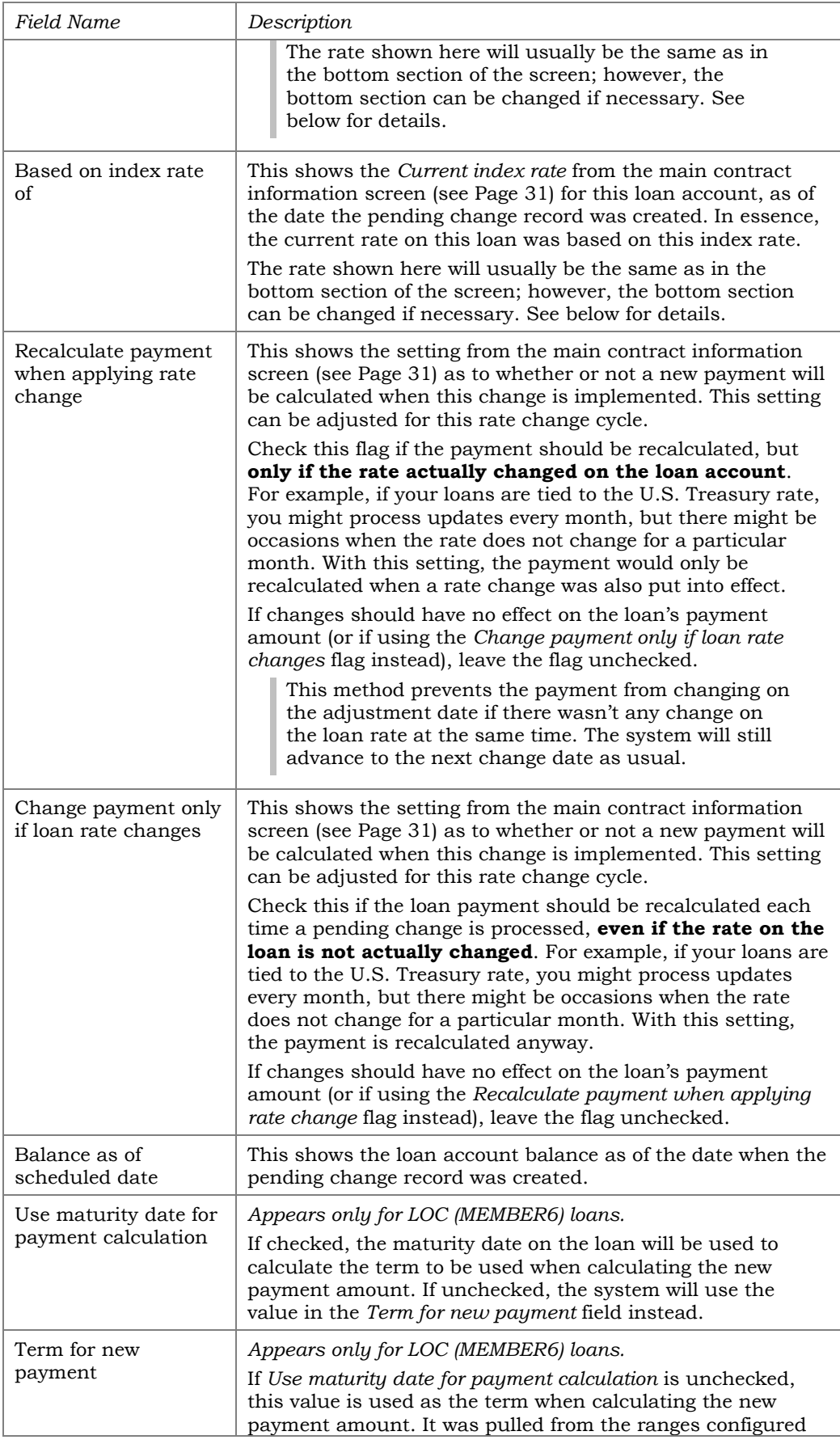

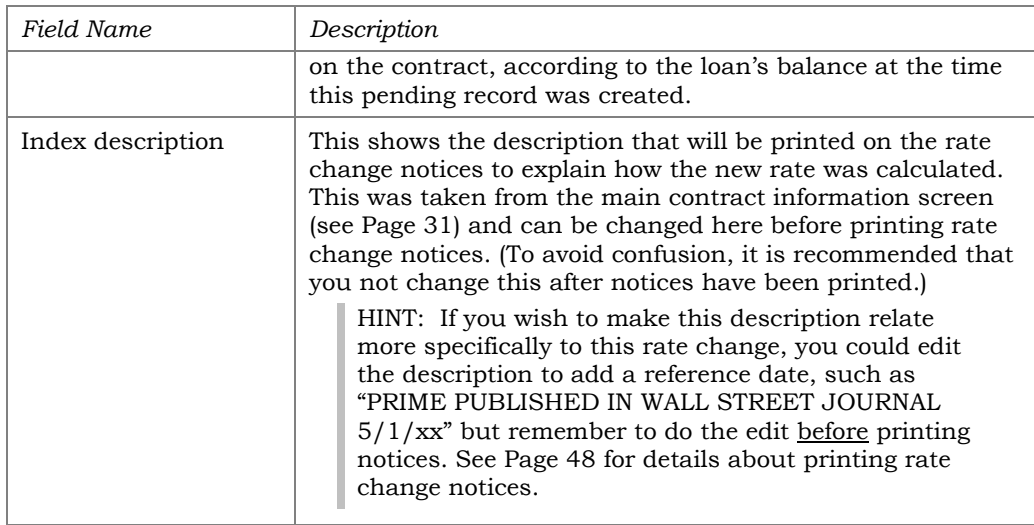

#### Updated Information

This section shows what will happen to the loan account when the rate change is actually put into effect. This information is also used when printing the rate change notice (see Page 48).

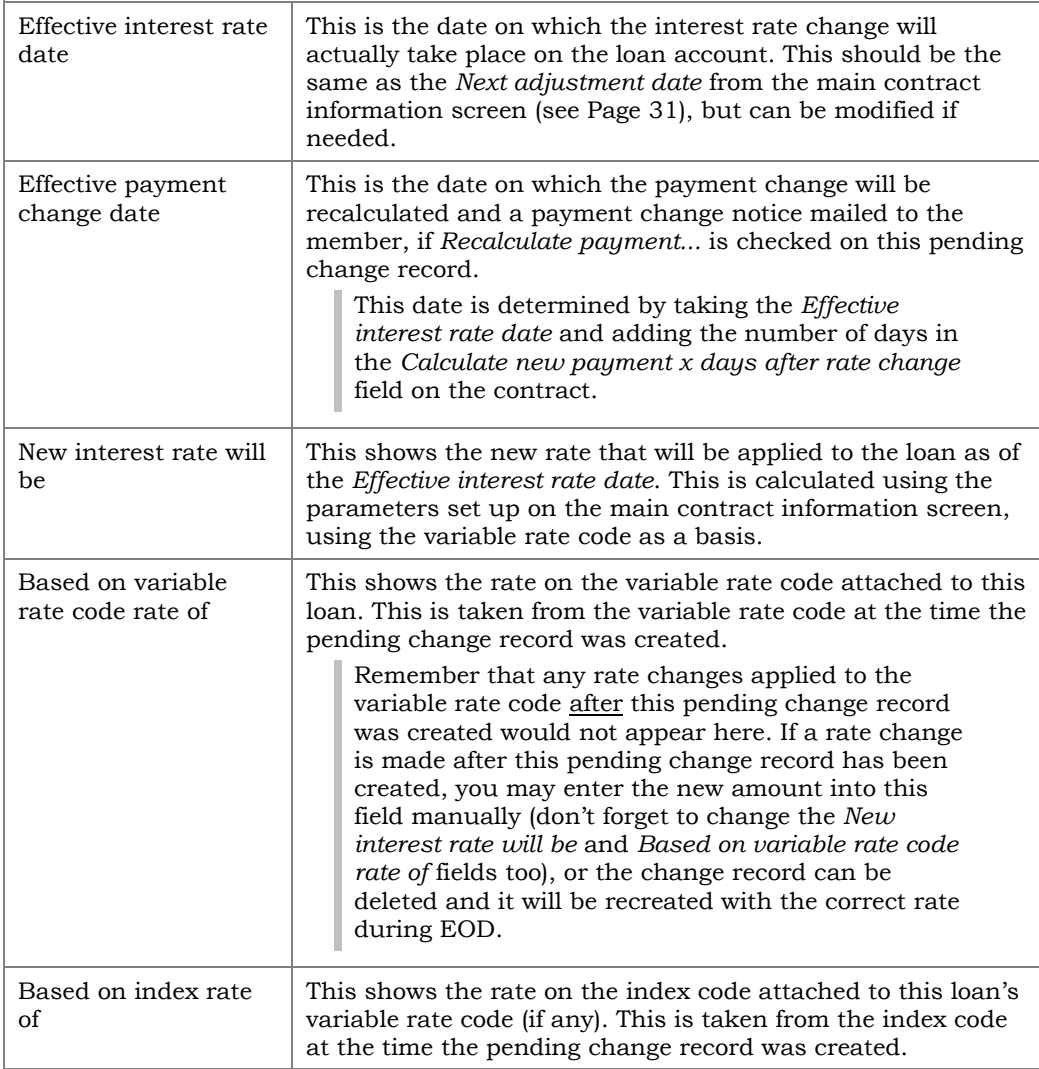

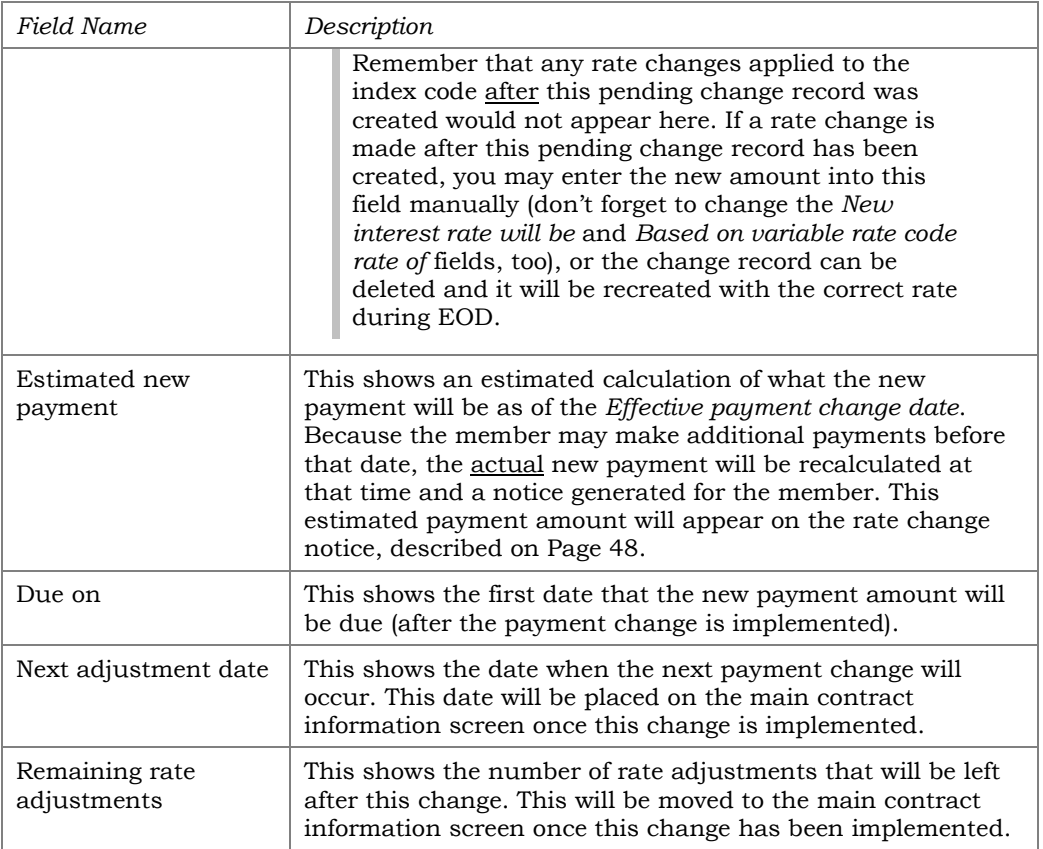

## <span id="page-44-0"></span>VIEWING RATE CHANGE HISTORY

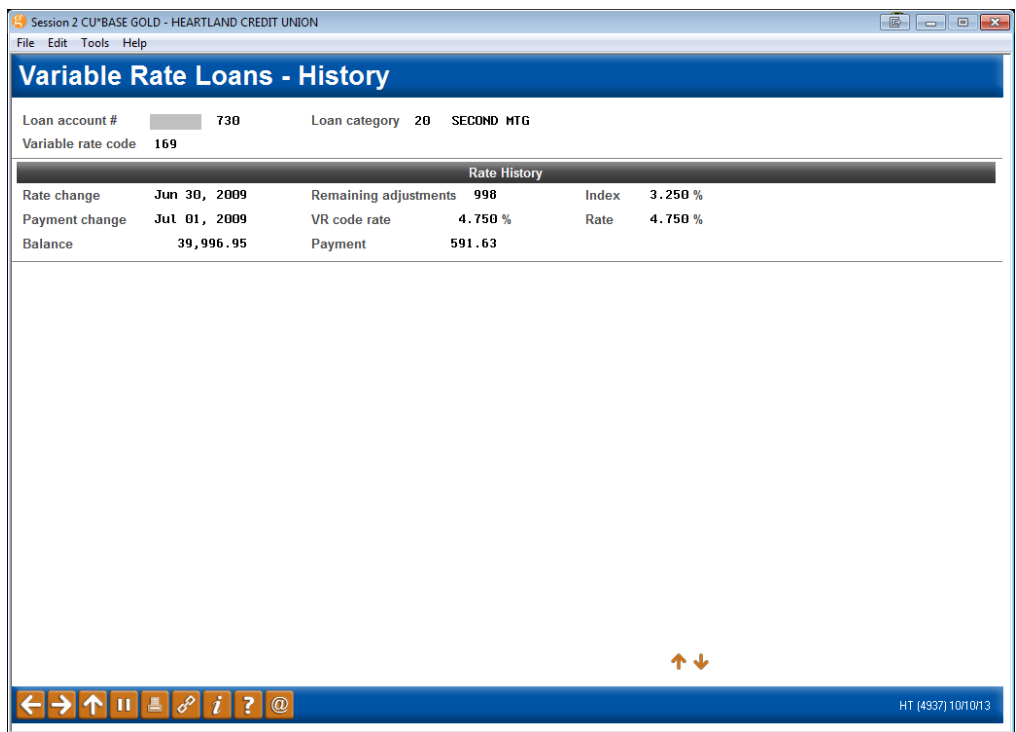

*This screen appears when you use "History" on either the Variable Rate Loan Contract Info screen (shown on Page 31) or the Pending Change screen (shown on Page 40).*

This screen displays a history of changes made to this variable rate loan. Notice how the number of remaining adjustments increments down at each change.

When done viewing history, use the backup arrow to return to the previous screen, or the up arrow to exit.

### <span id="page-45-0"></span>RATE CHANGE REPORTS

There are three daily system reports that are related to contract variable rate loans. The first is produced when the rate change records are created, to show the changes coming up. **This report should be reviewed each day, before rate change notices are printed.** The second report is produced when rate changes are actually put in place on the member loans, to show the new rates in place and *estimated* new payments. In addition, if the rate change results in the calculation of a new payment, the third report will show the *actual* new payment amounts and due date after the payment changes are calculated.

#### Pending Rate Change Register (PPENDC)

This report shows pending change records that were just created, showing changes that will be made in the future. Rate Change notices are printed from these records, so be sure to review this report and make any needed corrections to the pending change records before printing rate change notices.

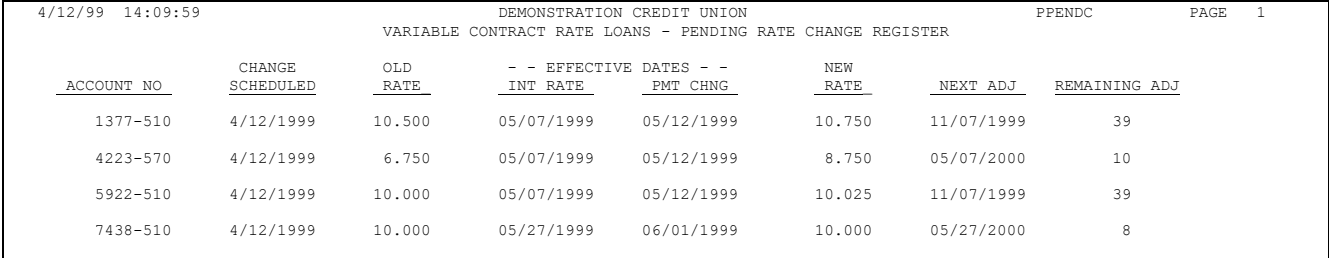

## Applied Pending Rate Change Register (PPENDU)

This report shows rate changes that have been put into effect on member accounts.

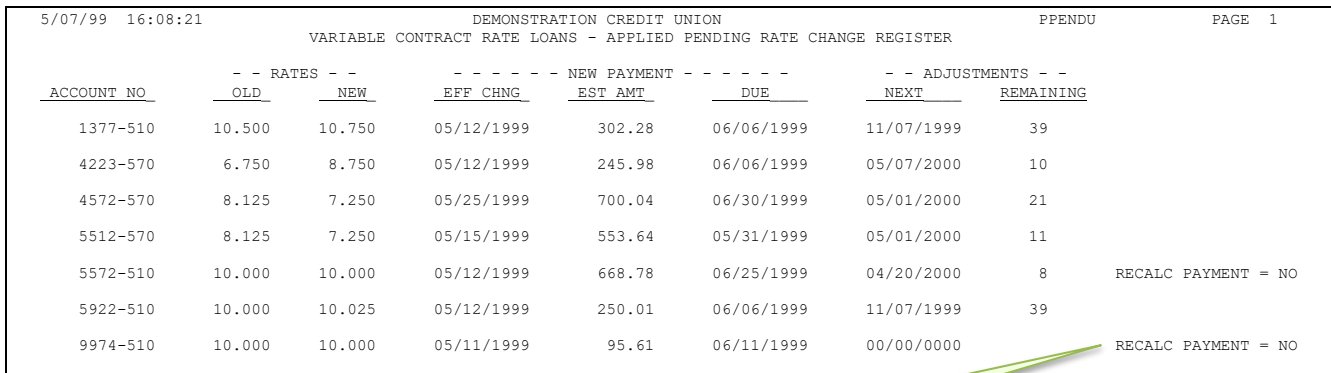

This indicates that the scheduled payment will not be recalculated for this loan. The payment for all others will be recalculated.

## Applied Payment Change Report (PPENDU1)

This report shows the payment changes that were put into effect on member loans. The report corresponds to the payment change notices that are generated after the payment change delay period specified on the rate change record has passed.

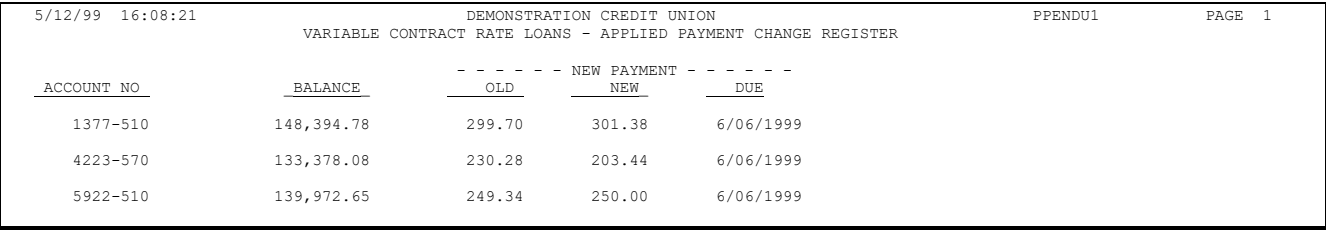

## <span id="page-47-0"></span>PRINTING NOTICES FOR CONTRACT VARIABLE RATE CHANGES

## <span id="page-47-1"></span>RATE CHANGE NOTICES

The contract variable rate change notice is printed using a different system than normal CU\*BASE member notices. Each day when you print these notices, the system simply looks at any new pending change records that were generated the night before, and creates a notice using the data from the pending change record (described in detail starting on Page 40). There is no actual "notice file" waiting to be printed as with other CU\*BASE notices.

In fact, the program that prints the notices not only produces the printed notice documents, it actually performs some of the steps for preparing the rate change to be applied to the loan account. This was designed so that in certain rate markets a CU could potentially elect not to apply rate changes for a particular period, based on their loan contract terms, by simply not printing notices at all.

What this means is that *before* these notices are printed, you may make adjustments to the settings on the pending change record, and the notices will incorporate those changes when they are printed. It also means that if you do not print notices at all, rate changes would not actually happen!

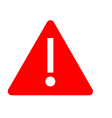

**It is important that this process is done once each day**, after the "Pending Rate Change Register" report is reviewed and any needed changes are made to the new pending change records.

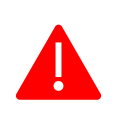

**IMPORTANT:** If the notice is not printed, then the pending rate change will remain in the pending changes table (ARLPEN) and **the rate will NOT be moved from this pending file to be applied to the member loan**.

#### Print Contract Variable Rate Notices (Tool #638)

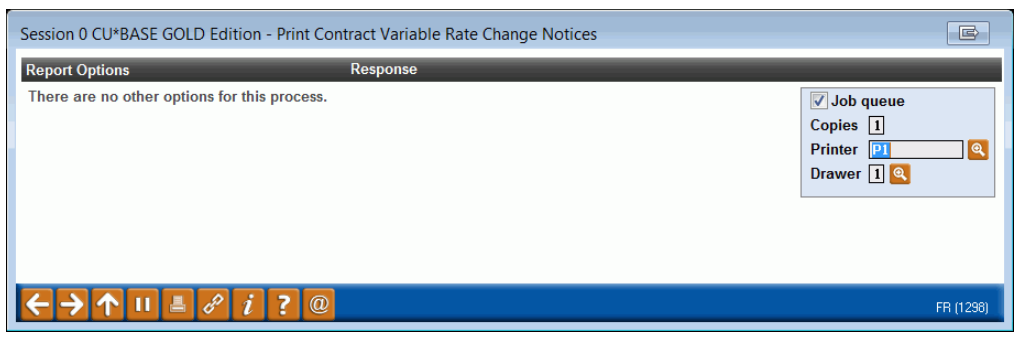

This screen lets you select a laser printer and paper tray. See Page [49](#page-48-0) for a sample of the laser-printed notice.

> *NOTE: Notices cannot be reprinted once they have been printed for the day. If necessary, you could delete the pending change record itself (see Page 40) so that the record will be recreated overnight and the notice can be printed again tomorrow.*

<span id="page-48-0"></span>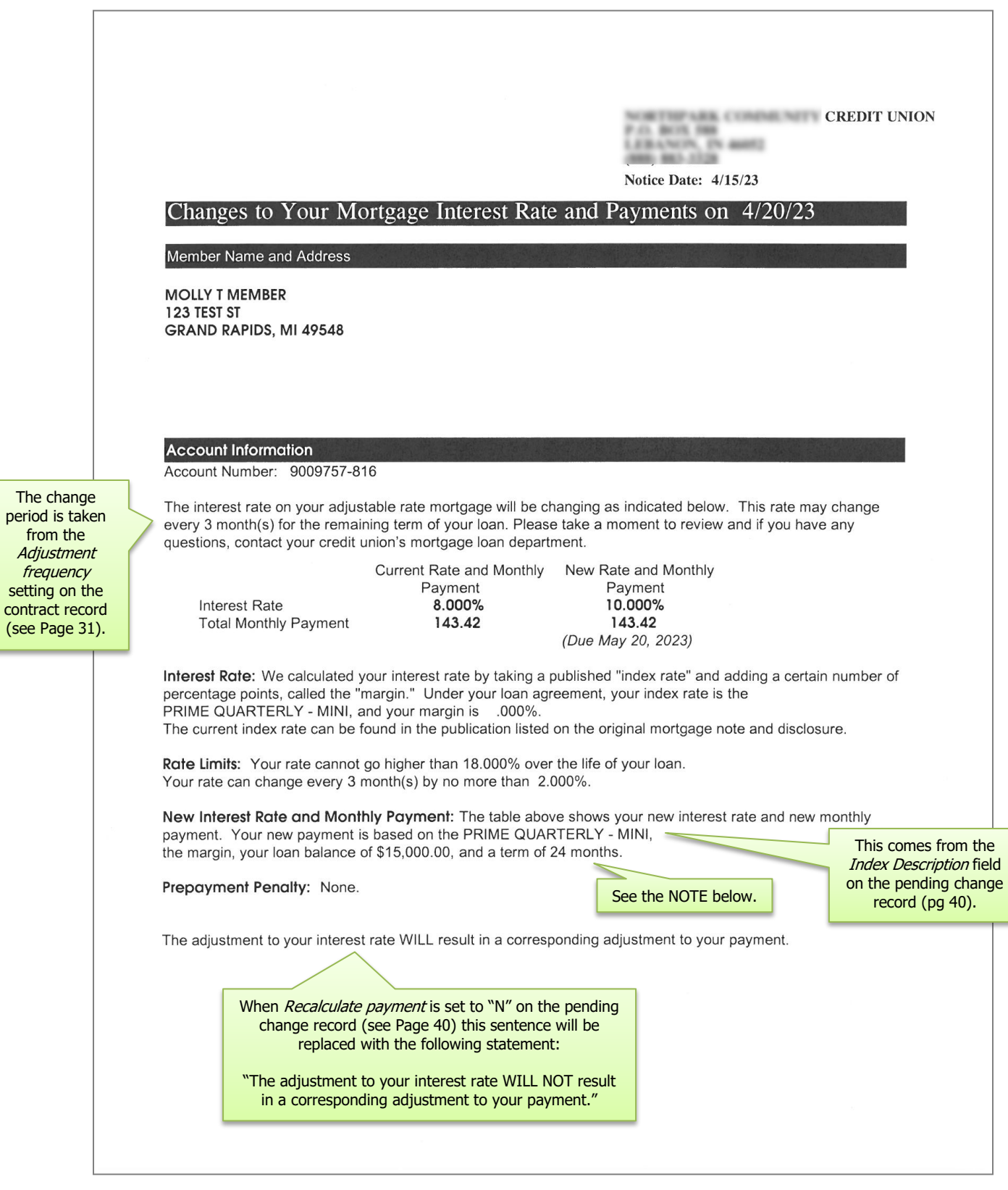

NOTE: The last sentence in the "New Interest Rate and Monthly Payment" section, starting after the loan balance amount, is different depending on the type of loan and contract details:

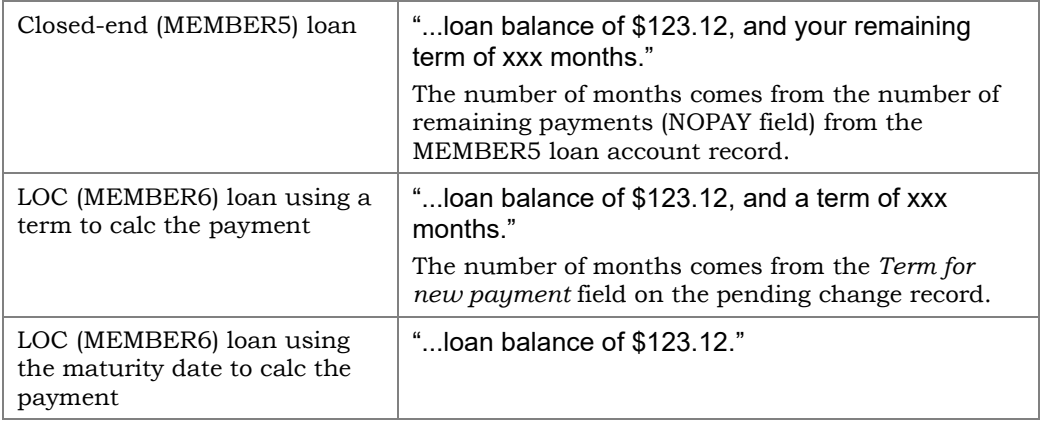

## <span id="page-49-0"></span>PAYMENT CHANGE NOTICES

If a loan contract is set up to recalculate the loan payment after a rate change is put into place, the system will automatically calculate the new loan payment on the specified date and generate a payment change notice.

This notice, unlike the rate change notice described above, is processed through the normal CU\*BASE Member Notices system and can be printed along with other payment change notices for your line of credit loans. **It does, however, use a separate notice event: CVRPMT**. This is so you can use special verbiage that can be more descriptive than the generic text used on payment changes for other types of loans.

> *See the "Member Notices: Configuring and Printing CU-Defined Laser Notices" booklet for more information about adjusting the text on the CVRPMT notice event and tying that event to one of your notice forms.*

## <span id="page-50-0"></span>REPORTS

## <span id="page-50-1"></span>LOAN VARIABLE RATE CONFIGURATION REPORT

This report is used to view the configuration of all of your variable rate codes, as well as to verify that upcoming rate changes have been scheduled according to your wishes. This report should be run every time a rate change is scheduled, whether through a change to an Index Code or a manual change to an individual Variable Rate Code.

#### <span id="page-50-2"></span>Print Loan Variable Rate Config Report (Tool #660)

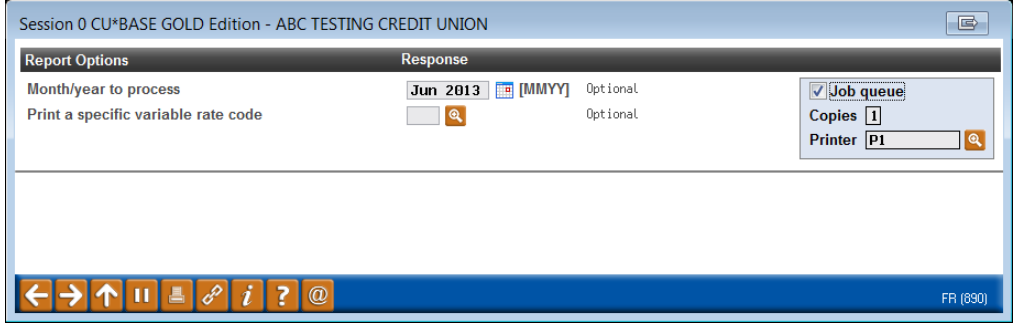

Enter the month and year for which the configuration settings should be shown, and use Enter to generate the report.

#### Report Sample

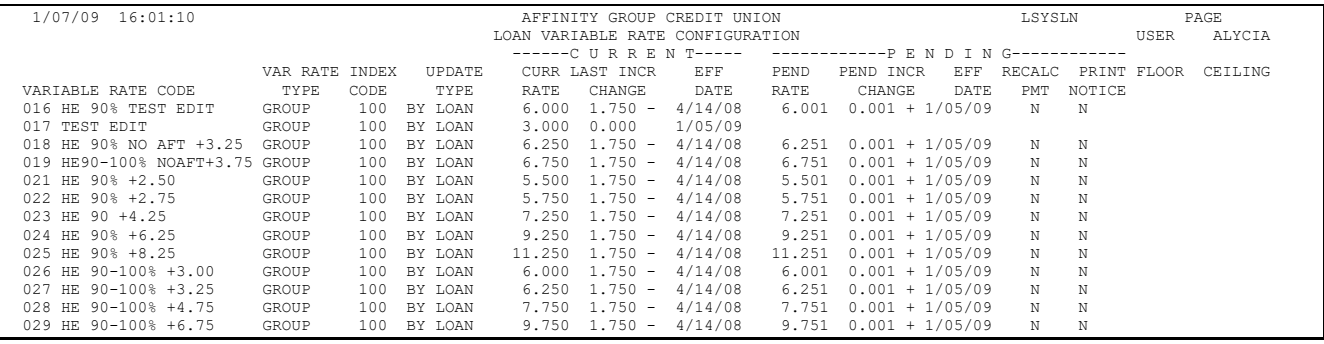

• An asterisk will appear to the right of any pending rate change that is lower than the floor or higher than the ceiling set for that variable rate.

## <span id="page-51-0"></span>MINI-CONTRACT VARIABLE RATE LOAN REPORT

#### Mini-Contract Variable Rate Loans Report (Tool #531)

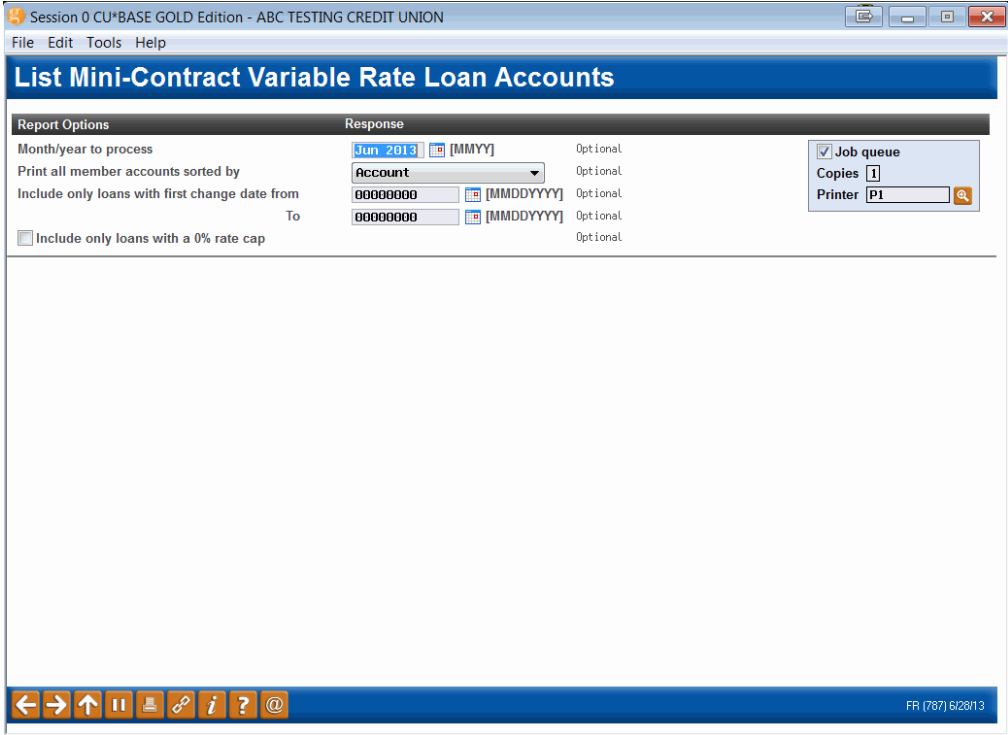

This screen lets you print a listing of the loan accounts that have been coded with a Group variable rate code that has the "Update by Loan Terms (Mini-Contract)" setting. This report is helpful for keeping track of the rate changes occurring with your mini-contract variable rate loans.

#### Field Descriptions

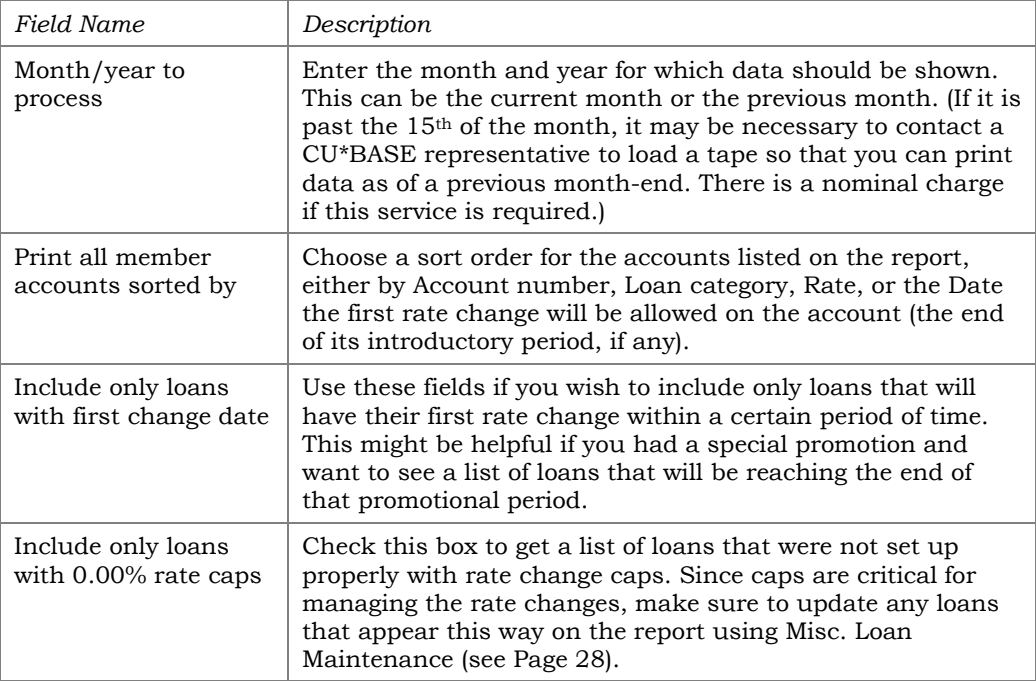

#### Report Sample

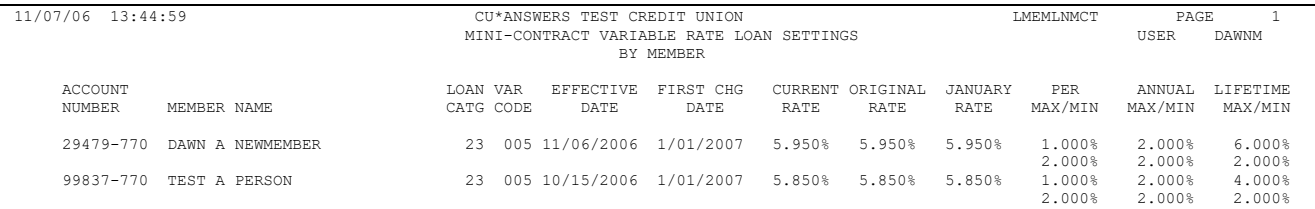